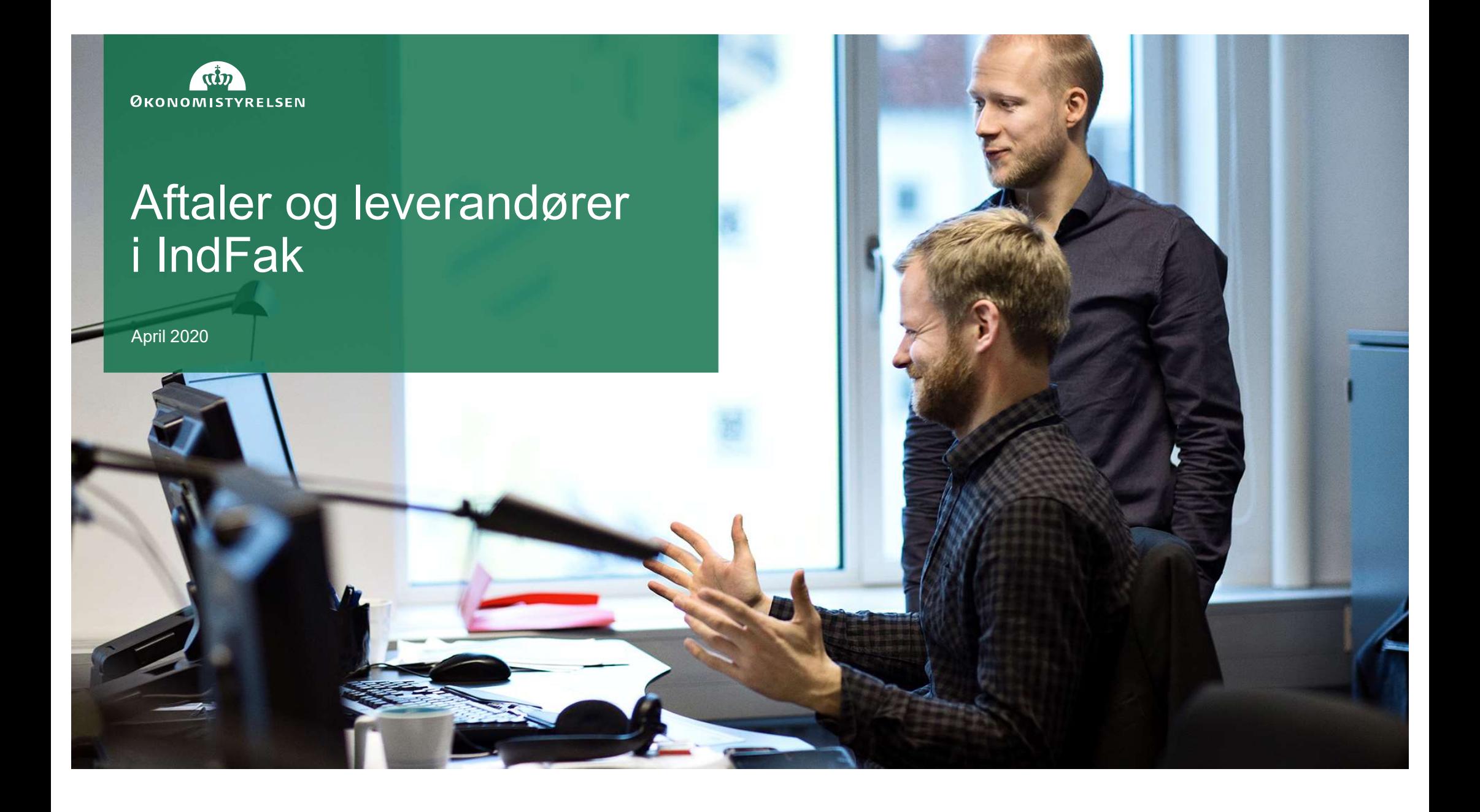

#### Aftalemodul i IndFak

Samler leverandøraktivering, aftaleadministration, kataloggodkendelse og varegruppehåndtering i ét modul. Aftalemodul i IndFak<br>• Samler leverandøraktivering, aftaleadministration, kataloggodkendels<br>• Rammeaftaler og Aftaler er opbygget som "paraply-aftaler"<br>• "Rammeaftalen" er den overordnede kontrakt<br>• "Aftalen" kan tilknytte Aftalemodul i IndFak<br>Frammer leveranderaktivering, aftaleadministration, kata<br>Annengruppehåndtering i ét modul.<br>• Trammeaftalen og Aftaler er opbygget som "paraply-aftale<br>• "Aftalen" kan tilknyttes en "Rammeaftale"<br>• "Afta Aftalemodul i IndFak<br>
Samler leverandøraktivering, aftaleadministration, l<br>
varegruppehåndtering i ét modul.<br>• Rammeaftaler og Aftaler er opbygget som "paraply-a<br>• "Rammeaftalen" er den overordnede kontrakt<br>• "Aftalen" kan Aftalemodul i IndFak<br>• Samler leverandøraktivering, aftaleadministration, kataloggodkendelse og<br>• Trammeaftaler og Aftaler er opbygget som "paraply-aftaler"<br>• "Rammeaftalen" er den overordnede kontrakt<br>• "Aftalen" kan tilk Aftalermodul i IndFak<br>
Samler leverandøraktivering, aftaleadministration, kataloggodkendelse og<br>
varegruppehåndtering i ét modul.<br>
• "Rammeaftalen" er den overordnede kontrakt<br>
• "Aftalen" kan tilknyttes en "Rammeaftale"<br>

- 
- 
- 
- 
- 

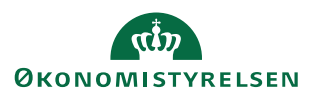

#### Køb rigtigt ind

- Køb rigtigt ind<br>• For at handle korrekt, opfordrer Statens Indkøb til<br>• stidkøbere orienterer<br>• sig i information på Rammeaftalen/Aftalen<br>• inden varer indkøbes. at indkøbere orienterer sig i information på Rammeaftalen/Aftalen inden varer indkøbes. Køb rigtigt ind<br>
• For at handle korrekt, opfordrer Statens Indkøb til<br>
at indkøbere orienterer<br>
sig i information på Rammeaftalen/Aftalen<br>
inden varer indkøbes.<br>
• Det anbefales <u>ikke</u> at indhente lokale kataloger,<br>
• Ind Køb rigtigt ind<br>
• For at handle korrekt, opfordrer Statens Indkøb til<br>
at indkøbere orienterer<br>
sig i information på Rammeaftalen/Aftalen<br>
inden varer indkøbes.<br>
• Det anbefales <u>ikke</u> at indhente lokale kataloger,<br>
som l • For at handle korrekt, opfordrer Statens Indkøb til<br>
at indkøbere orienterer<br>
sig i information på Rammeaftalen/Aftalen<br>
inden varer indkøbes.<br>
• Det anbefales <u>ikke</u> at indhente lokale kataloger,<br>
som lægger op til køb
- som lægger op til køb af konkurrenceudsatte varer.
- uoverensstemmelse med aftaler. Det er indkøbernes eget ansvar.
- aftalen fx er forpligtende. Etiketter nedarves til varerne.

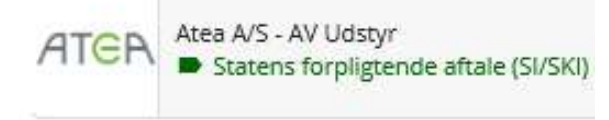

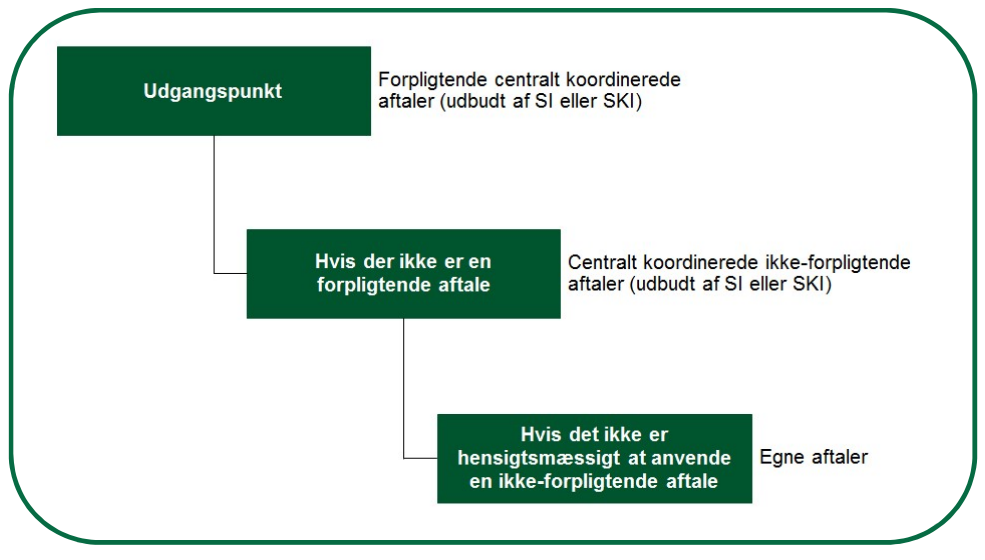

Indkøbskaskaden

Den statslige indkøbskaskade

- 
- 
- 
- \* Læs mere her: https://oes.dk/indkoeb/offentlig-indkoeber/e-handel-paa-faelles-indkoebsaftaler/

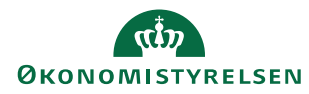

#### Aftaler i IndFak

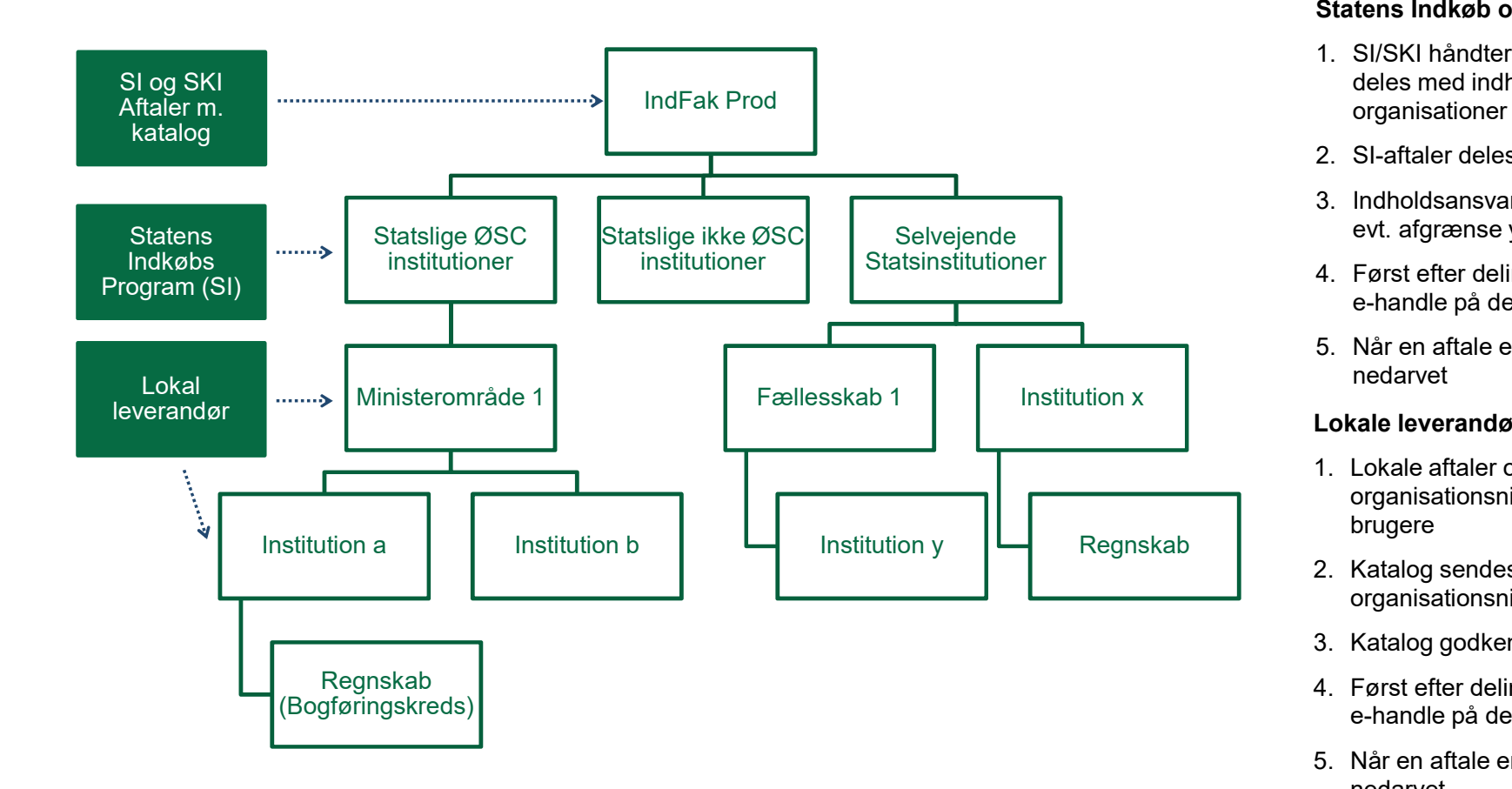

Den indholdsansvarlige sørger for at nødvendige aftaler er tilgængelige i IndFak

#### Statens Indkøb og SKI aftaler

- Den indholdsansvarlige sørger for at<br>nødvendige aftaler er tilgængelige i IndFak<br>Statens Indkøb og SKI aftaler<br>1. SI/SKI håndteres på IndFak Prod niveau og<br>deles med indholdsansvarlige i underliggende<br>2. SI-aftaler deles deles med indholdsansvarlige i underliggende organisationer Den indholdsansvarlige sørger for at<br>nødvendige aftaler er tilgængelige i IndFak<br>Statens Indkøb og SKI aftaler<br>1. SI/SKI håndteres på IndFak Prod niveau – og<br>deles med indholdsansvarlige i underliggende<br>organisationer<br>2. S Den indholdsansvarlige sørger for at<br>
mødvendige aftaler er tilgængelige i IndFak<br>
Statens Indkøb og SKI aftaler<br>
1. SI/SKI håndteres på IndFak Prod niveau – og<br>
deles med indholdsansvarlige i underliggende<br>
organisationer Den indholdsansvarlige sørger for at<br>
mødvendige aftaler er tilgængelige i IndFak<br>
Statens Indkøb og SKI aftaler<br>
1. SI/SKI håndteres på IndFak Prod niveau – og<br>
dels med indholdsansvarlige i underliggende<br>
organisationer<br> Den indholdsansvarlige sørger for at<br>
mødvendige aftaler er tilgængelige i IndFak<br>
Statens Indkøb og SKI aftaler<br>
1. SI/SKI håndteres på IndFak Prod niveau – og<br>
deles med indholdsansvarlige i underliggende<br>
organisationer
- 
- evt. afgrænse yderligere på varegrupper
- e-handle på den
- nedarvet

#### Lokale leverandører

- Den indholdsansvarlige sørger for at<br>
nødvendige aftaler er tilgængelige i IndFak<br>
Statens Indkøb og SKI aftaler<br>
1. Sl/SKI håndteres på IndFak Prod niveau og<br>
dels med indholdsansvarlige i underliggende<br>
organisationer<br> n indholdsansvarlige sørger for at<br>dvendige aftaler er tilgængelige i IndFak<br>tens Indkøb og SKI aftaler<br>SI/SKI håndteres på IndFak Prod niveau – og<br>deles med indholdsansvarlige i underliggende<br>organisationer<br>SI-aftaler del brugere Statens Indkøb og SKI aftaler<br>
1. SI/SKI håndteres på IndFak Prod niveau – og<br>
deles med indholdsansvarlige i underliggende<br>
organisationer<br>
2. SI-aftaler deles på 2. niveau af Statens Indkøb<br>
3. Indholdsansvarlige kan del 1. SI/SKI håndteres på IndFak Prod niveau – og<br>deles med indholdsansvarlige i underliggende<br>organisationer<br>2. SI-aftaler deles på 2. niveau af Statens Indkøb<br>3. Indholdsansvarlige kan dele med brugere og<br>evt. afgrænse yder deles med indnoidsansvariige i underliggende<br>
2. SI-aftaler deles på 2. niveau af Statens Indkøb<br>
3. Indholdsansvarlige kan dele med brugere og<br>
evt. afgrænse yderligere på varegrupper<br>
4. Først efter deling kan brugerne s 2. Si-alitale deltes pa 2. filosofa al Siateris mukeo<br>
3. Indholdsansvarlige kan dele med brugere og<br>
evt. afgrænse yderligere på varegrupper<br>
4. Først efter deling kan brugerne se aftalen og<br>
e-handle på den<br>
5. Når en af
- Regnskab<br>2. Katalog sendes til "EAN-nummer" på organisationsniveau og tilknyttes aftalen
	-
	- e-handle på den
	- nedarvet

#### Den Indholdsansvarliges ansvarsområder

- **Den Indholdsansvarliges ansvars<br>• Det forventes at den indholdsansvarlige kender til<br>• Cirkulære om indkøb i staten, indkøbsaftaler og<br>• En indholdsansvarlig kan se og redigere aftaler på det** Cirkulære om indkøb i staten, indkøbsaftaler og dermed indkøbskaskaden. • Den Indholdsansvarliges ansvarsomm<br>• Det forventes at den indholdsansvarlige kender til<br>• Cirkulære om indkøb i staten, indkøbsaftaler og<br>• En indholdsansvarlig kan se og redigere aftaler på det<br>• Skal dele aftaler for a **Den Indholdsansvarliges ansvarsor**<br>• Det forventes at den indholdsansvarlige kender til<br>• Cirkulære om indkøb i staten, indkøbsaftaler og<br>• En indholdsansvarlig kan se og redigere aftaler på det<br>• Skal dele aftaler for at • Det Fried Fried The Individual Society and Northern the Cirkulare om individual staten, individuals and determined individuals and the common of the control of the control of the control of the control of the control of
- organisationsniveau, han/hun befinder sig på.
- tilgængelige for relevante rekvirenter og indkøbere.
- benyttes til at dele afgrænsede sortimenter.
- godkende lokale kataloger samt opdateringer til disse.

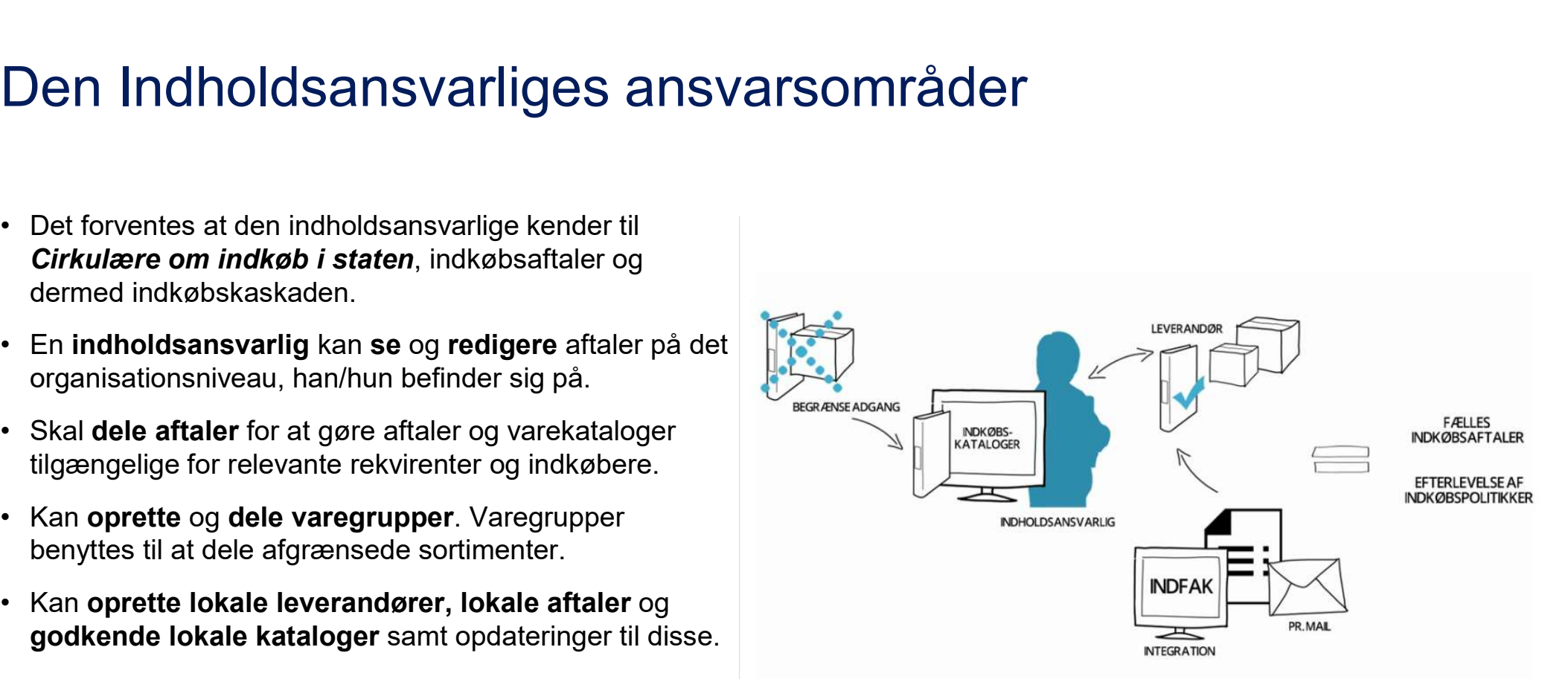

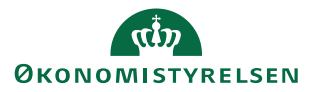

#### 'Nice to know' omkring aftaler

Advisering: Når et katalog/aftale opdateres modtager indholdsansvarlige, og de brugere aftalen er delt med, en mail.

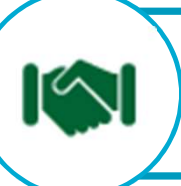

Opdatering: Når opdateringer af priser og justeringer af sortimenter på eksisterende varekataloger/aftaler godkendes af Statens Indkøb/SKI, opdateres varer og priser automatisk i IndFak. Kataloget skal ikke deles på ny.

Vedligehold: Nye kataloger og ændringer i varesortiment på aftaler, kan påvirke favoritlister, varegrupper og standardkontering. Benytter I aktivt dette, skal I være opmærksomme på at det kræver vedligehold.

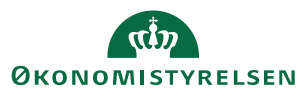

### Aftalemodulet i IndFak

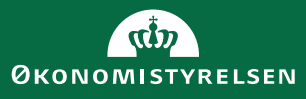

#### Rammeaftaleoversigt

- 
- 
- Rammeaftaler i Aftalemodulet giver styring af aftaler, hvor der er flere underaftaler<br>• Rammeaftaleoversigten giver mulighed for filtrering og oprettelse af egne quickfiltre<br>• Der er mulighed for deling af læse-adgang e • Rammeaftaler i Aftalemodulet giver styring af aftaler, hvor der er flere underaftaler<br>• Rammeaftaleoversigten giver mulighed for filtrering og oprettelse af egne quickfiltre<br>• Der er mulighed for deling af læse-adgang e Der er mulighed for deling af læse-adgang eller redigeringsrettigheder til brugere eller grupper, men kun<br>brugere med adgang til aftalemodulet (indholdsansvarlige/SI aftaleadgang) har adgang til at se rammeaftaler
- Rammeaftaler i Aftalemodulet giver styring af aftaler, hvor der er flere underaftaler<br>• Rammeaftaleoversigten giver mulighed for filtrering og oprettelse af egne quickfiltre<br>• Der er mulighed for deling af læse-adgang el Information fra en rammeaftale nedarves til underliggende aftaler, aftaler deles med indkøbere og på den måde<br>orienteres indkøbere om rammeaftalers indhold.

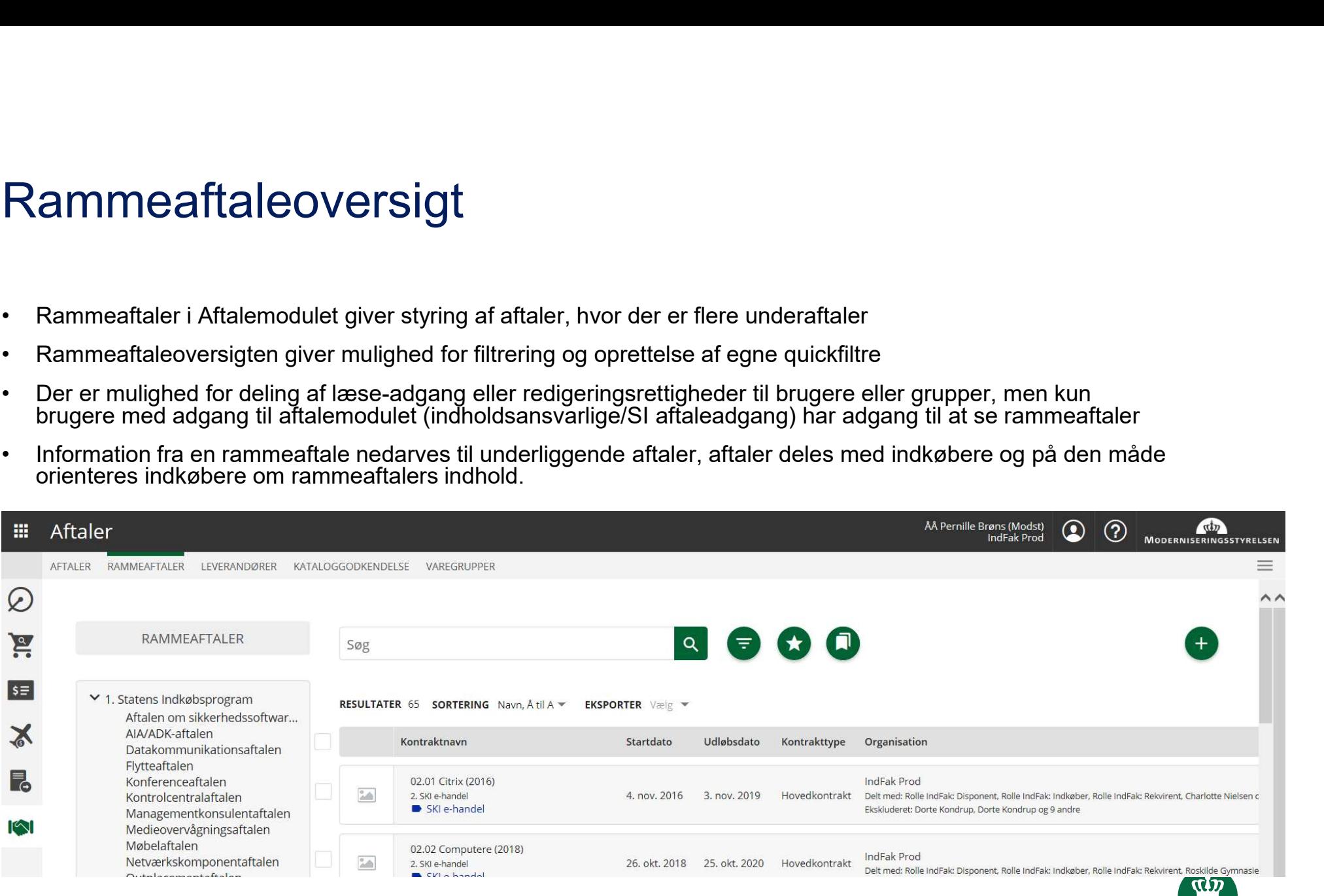

**ØKONOMISTYRELSEN** 

#### Eksempel på rammeaftale

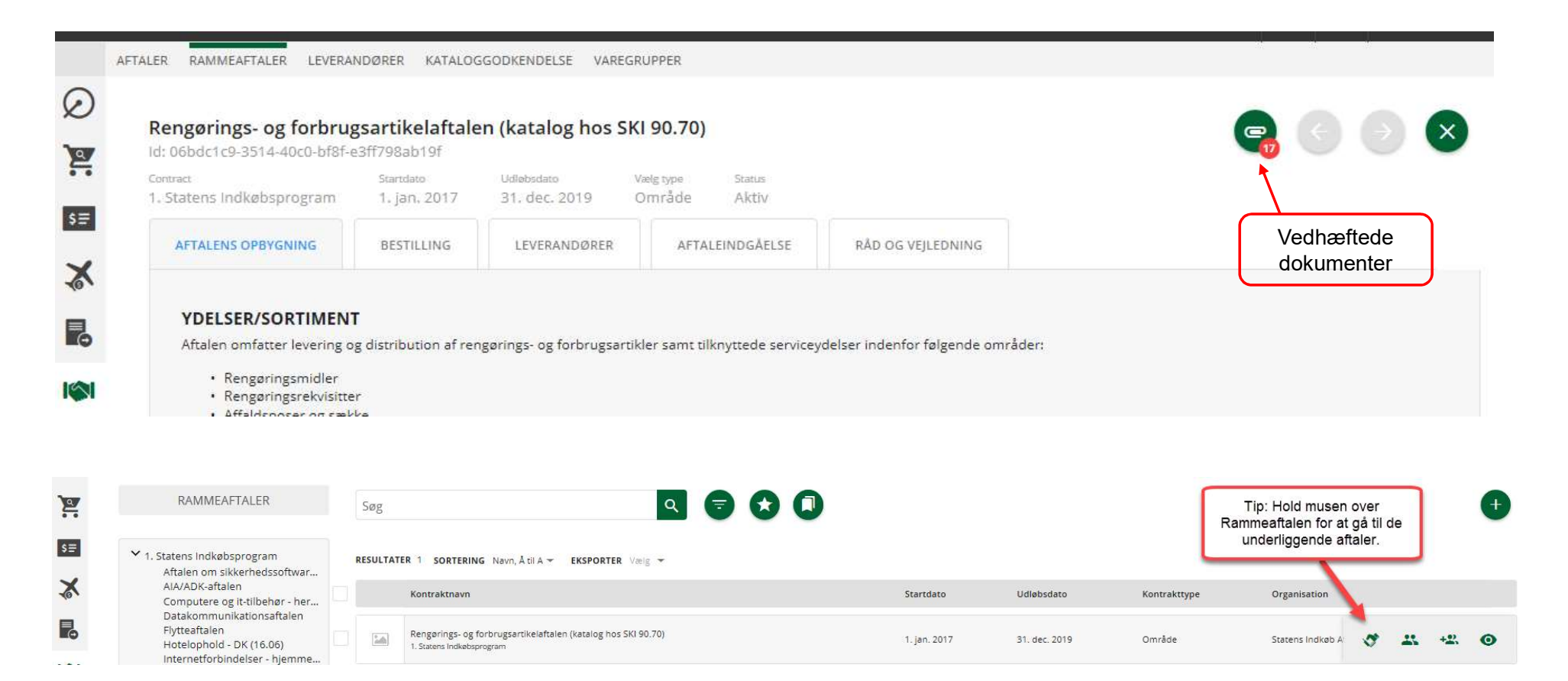

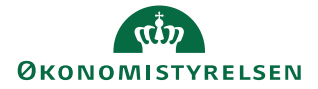

#### Aftaleoversigt

- 
- **Aftaleoversigt**<br>• Visning af aftalehierarki (Klik på stjerne-ikonet med grøn baggrund)<br>• Mulighed for filtrering (klik på ●) og oprettelse af egne quickfiltre (klik på ●)<br>• Det er fra aftaleoversigten at aftaler deles af Aftaleoversigt<br>• Visning af aftalehierarki (Klik på stjerne-ikonet med grøn baggrund)<br>• Mulighed for filtrering (klik på ●) og oprettelse af egne quickfiltre (klik på ●)<br>• Det er fra aftaleoversigten at aftaler deles af i
- 

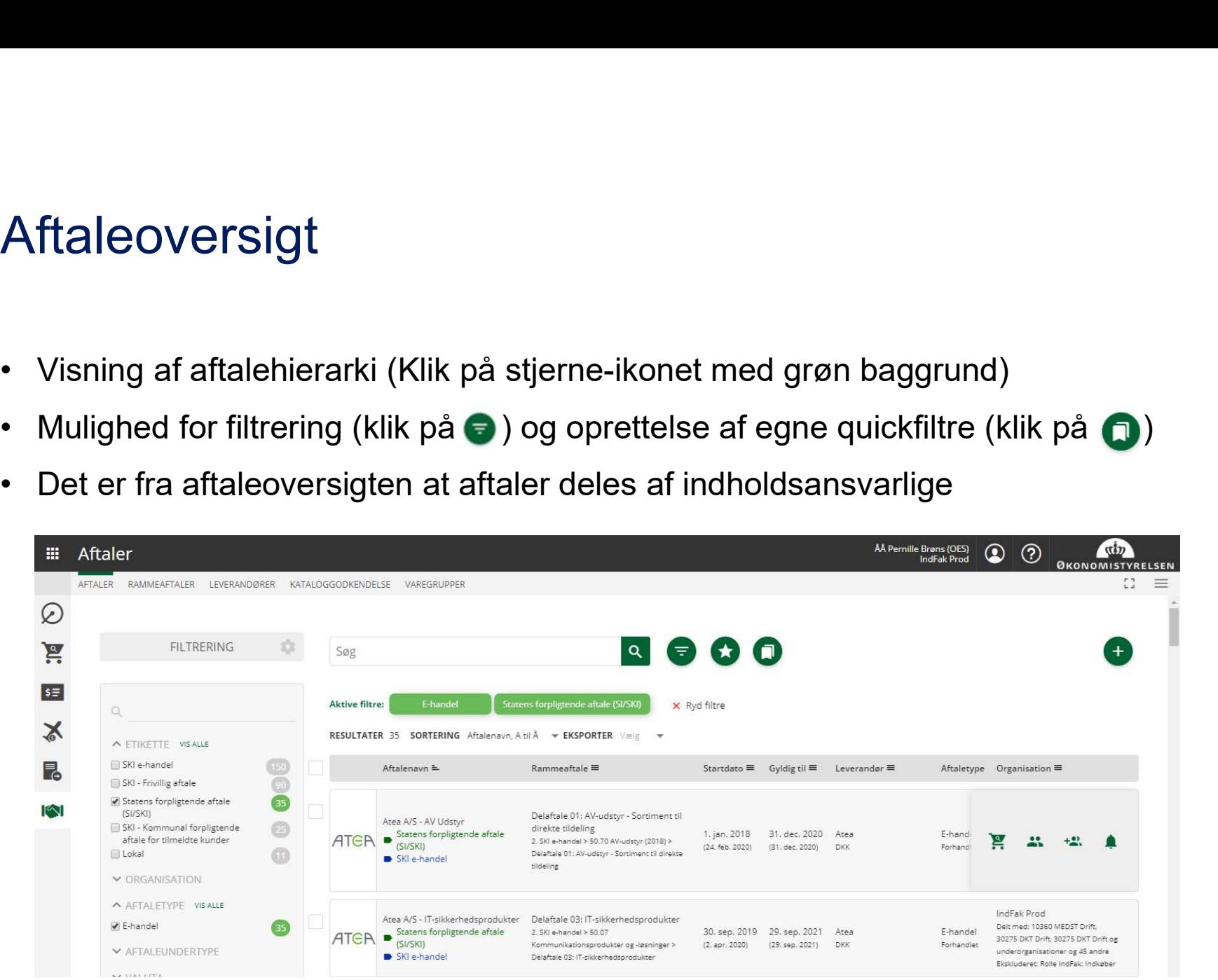

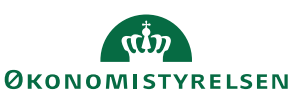

# Aftaleoversigt - Rammeaftalevisning

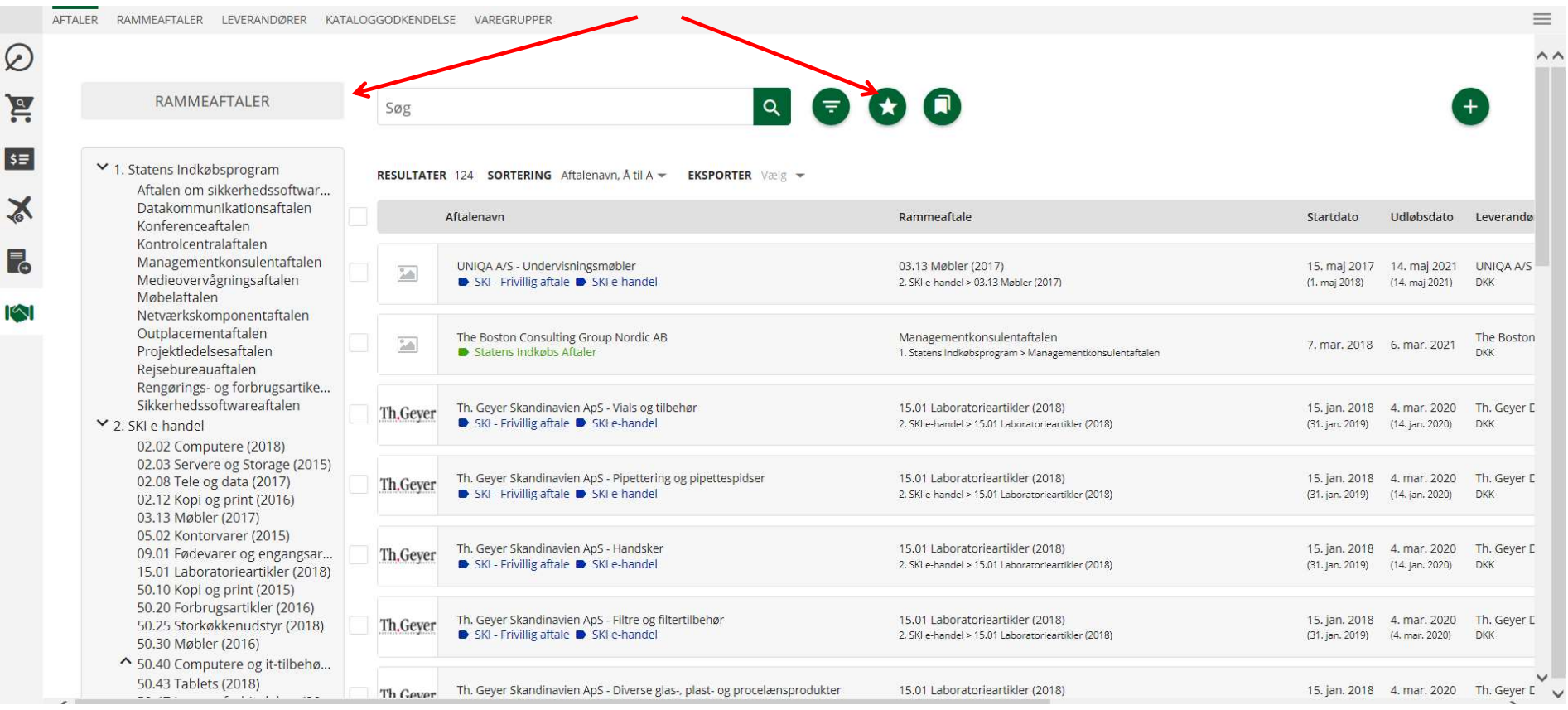

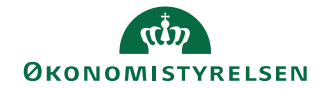

#### Aftaler og varesøgning

Aftaler og varesøgning<br>• Ved at holde musen over e-handelsaftaler (varekataloger), kan du se et<br>indkøbsvogn-ikon: indkøbsvogn-ikon:

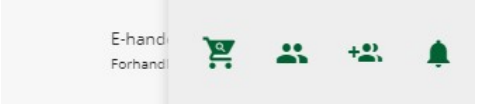

• Ved at holde musen over e-handelsaftaler (varekataloger), kan du se et<br>
indkøbsvogn-ikon:<br>
– ਸ਼ੁਲ ਲ ਅਮਰੀ ਦੀ ਪੁਰਾਸਤ ਅਤੇ ।<br>
• Ved klik på dette, sendes du til Varesøgning, med en aktiv søgning, filtreret på den<br>
– sendere pågældende aftale:

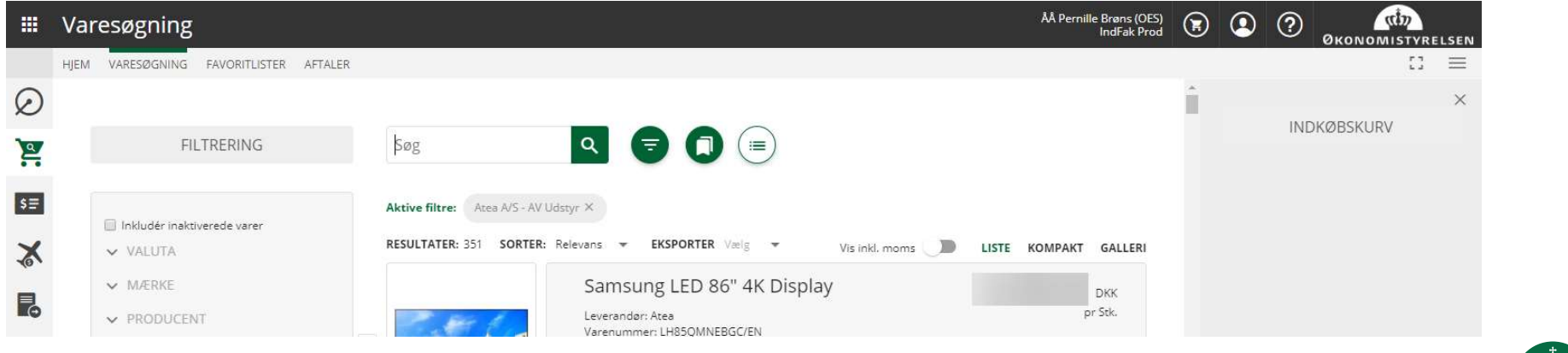

#### Visning af aftaler og rammeaftaler

- $\begin{array}{ll}\n\text{Visning af aftaler og ramme} \\\n\text{Visming} \\\n\text{Viedarvning} \\\n\text{of a formationer} \\\n\text{of a term} \\\n\text{informationer et sted og se det} \\\n\text{of} \\\n\text{of a formom of a cell or clouvent} \\\n\text{of a formom of a cell or clouvent} \\\n\end{array} \\\\n\begin{array}{ll}\n\text{Vis} \\\n\text{of a formom of a cell or clouvent} \\\n\text{of a formom of a cell or clouvent} \\\n\end{array} \\\\
\begin{array}{ll}\n\text{Vis} \\\n\text{of$ fra en rammeaftale til  $\Omega$ <br>underliggende aftaler  $\rightarrow$  ret kun informationer ét sted og se det slå igennem på alle relevante  $\mathbb{R}$ aftaler
- etiketter på samme aftale
- på aftalen og fremgår dermed i varesøgningen og giver filtreringsmulighed på etiketter

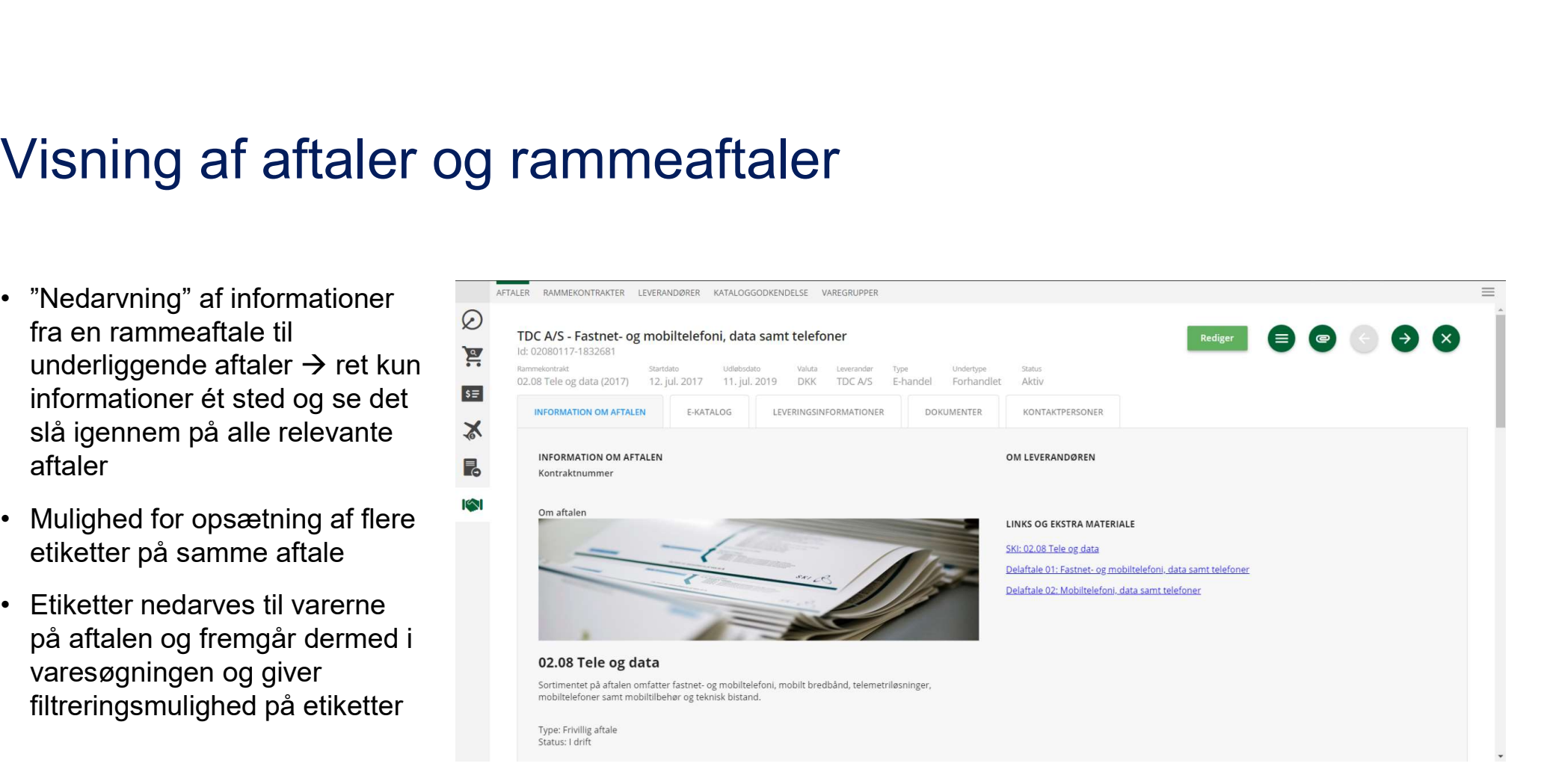

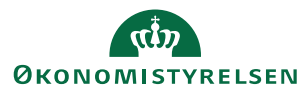

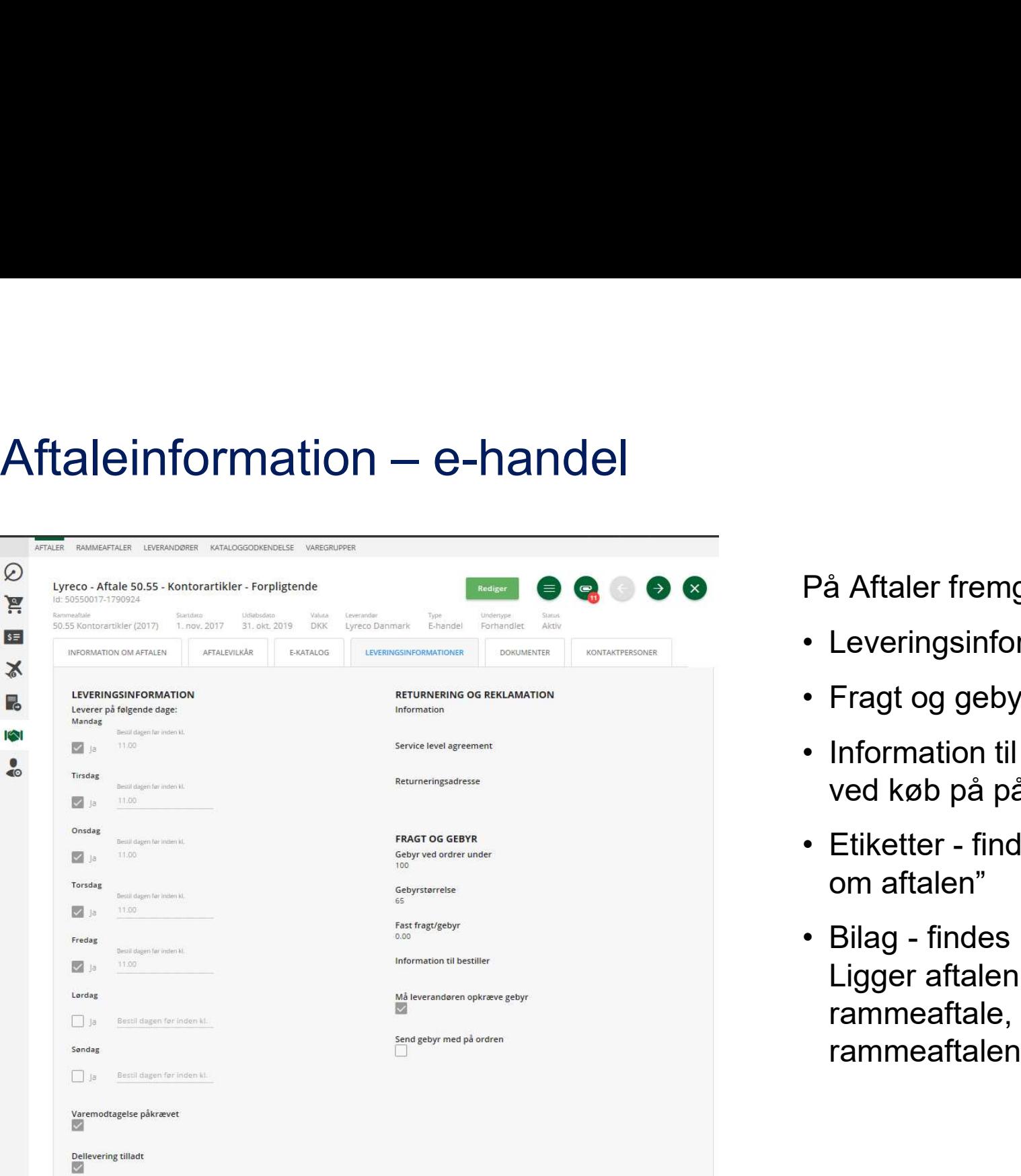

På Aftaler fremgår:

- 
- 
- På Aftaler fremgår:<br>• Leveringsinformationer<br>• Fragt og gebyrer<br>• Information til bestiller popper op På Aftaler fremgår:<br>• Leveringsinformationer<br>• Fragt og gebyrer<br>• Information til bestiller – popper op<br>ved køb på pågældende aftale På Aftaler fremgår:<br>• Leveringsinformationer<br>• Fragt og gebyrer<br>• Information til bestiller – popper op<br>• ved køb på pågældende aftale<br>• Etiketter - findes under "Information ved køb på pågældende aftale
- På Aftaler fremgår:<br>• Leveringsinformationer<br>• Fragt og gebyrer<br>• Information til bestiller popper op<br>• ved køb på pågældende aftale<br>• Etiketter findes under "Information<br>• Bilag findes under "clips"-ikonet om aftalen"
- På Aftaler fremgår:<br>• Leveringsinformationer<br>• Fragt og gebyrer<br>• Information til bestiller popper op<br>ved køb på pågældende aftale<br>• Etiketter findes under "Information<br>om aftalen"<br>• Bilag findes under "clips"-ikonet Ligger aftalen under en rammeaftale, så arves bilag fra rammeaftalen

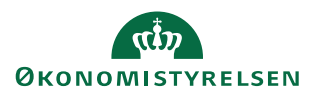

14

#### Overvågning af aftaler

Overvågning af aftaler<br>• Det er muligt at overvåge aftaler, så man får besked, når/hvis andre brugere ændrer<br>□ dem eller der kommer opdateringer, det sker ved at holde musen hen over en aftale<br>og vælge "klokke-ikonet": i dem eller der kommer opdateringer, det sker ved at holde musen hen over en aftale og vælge "klokke-ikonet": • Det er muligt at overvåge aftaler, så man får besked, når/hvis andre<br>• idem eller der kommer opdateringer, det sker ved at holde musen h<br>• og vælge "klokke-ikonet":<br>• Klikker man igen, slår man overvågningen fra<br>• Som ud • Det er muligt at overvåge aftaler, så man får besked, når/hvis andre brugere ændrer<br>• i dem eller der kommer opdateringer, det sker ved at holde musen hen over en aftale<br>• og vælge "klokke-ikonet":<br>• **Eller ar man selv,** 

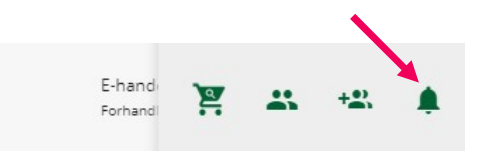

- 
- der laver rettelsen).

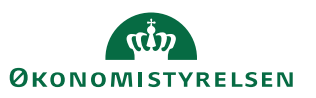

### Oprettelse af lokale leverandører der vil e-handles med

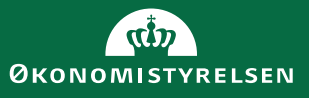

# Introduktion til at handle med lokale leverandører i Introduktion til at handle med lokal<br>IndFak 1/2<br>Hvornår vil man have brug for en lokal leverandør?<br>A Hvis det if indkabekeekeden ikke er bensistemmesis

#### Hvornår vil man have brug for en lokal leverandør?

• Introduktion til at handle med lokale leverandører<br>• Hot Fak 1/2<br>• Hvis det jf. indkøbskaskaden ikke er hensigtsmæssigt at handle på en "ikke-<br>• Frysk det jf. indkøbskaskaden ikke er hensigtsmæssigt at handle på en "ikke forpligtende aftale aftale aftale aftale aftale independent of the solution of Fak 1/2<br>wornår vil man have brug for en lokal leverandør?<br>Hvis det jf. indkøbskaskaden ikke er hensigtsmæssigt at handle på en "ikke-<br>forpligte overblik og funktionaliteten med match ml. ordre og faktura i spil, så kan man aftale med sin leverandør at ordrerne kommer fra IndFak. Det vil i det følgende blive beskrevet hvordan I kommer i gang.

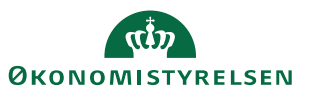

# Introduktion til at handle med lokale leverandører i **Introduktion til at handle med loka<br>IndFak 2/2<br>Hvordan:**<br>• Man kan e-bandle på flere måder gennem IndFak. Den tyr • Introduktion til at handle med lokale leverandører i<br>• Man kan e-handle på flere måder gennem IndFak. Den typiske er via varekataloger, som<br>• Man kan e-handle på flere måder gennem IndFak. Den typiske er via varekataloge

#### Hvordan:

- leverandøren indsender.
- Introduktion til at handle med lokale leverandører i<br>IndFak 2/2<br>• Mordan:<br>• Man kan e-handle på flere måder gennem IndFak. Den typiske er via varekataloger, som<br>• everandøren indsender.<br>• En anden måde er "fritekstordrer" typen "Fritekst". En fritekstaftale giver jer mulighed for selv at skrive varelinjer på rekvisitioner, som kan sendes til pågældende leverandør. Det skal aftales på forhånd, hvordan man handler med sin leverandør gennem IndFak, og hvilke typer ordrer de vil modtage og hvordan de modtager dem. Introduktion til at handle med lokale leverandører i<br>
IndFak 2/2<br>
Hvordan:<br>
• Man kan e-handle på flere måder gennem IndFak. Den typiske er via varekataloger, som<br>
• everandøren indsender.<br>
• En anden måde er "fritekstafta **IGIT citX ∠/∠**<br>Kataloger, Man kan e-handle på flere måder gennem IndFak. Den typiske er via varekataloger,<br>leverandøren indsender.<br>En anden måde er "fritekstordrer" –Her opretter man en leverandør og herefter en af<br>typen **• Hoordan:**<br>• Man kan e-handle på flere måder gennem IndFak. Den typiske er via varekataloger, som<br>
• Leverandøren indsender.<br>• En anden måde er "fritekstordrer" –Her opretter man en leverandør og herefter en aftale af<br>
t
- jeres organisation, og hvis der er tale om e-kataloger kan leverandøren herefter indsende
- ikke aktiveres i IndFak. Denne type ordrer vil aldrig blive autogodkendt via en matchregel.

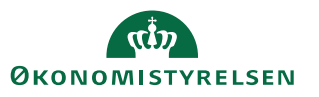

#### Leverandøraktiveringsproces

For at sikre at få de rette informationer, der skal bruges til den elektroniske samhandel, anbefaler vi følgende proces, når der skal handles med en ny leverandør.

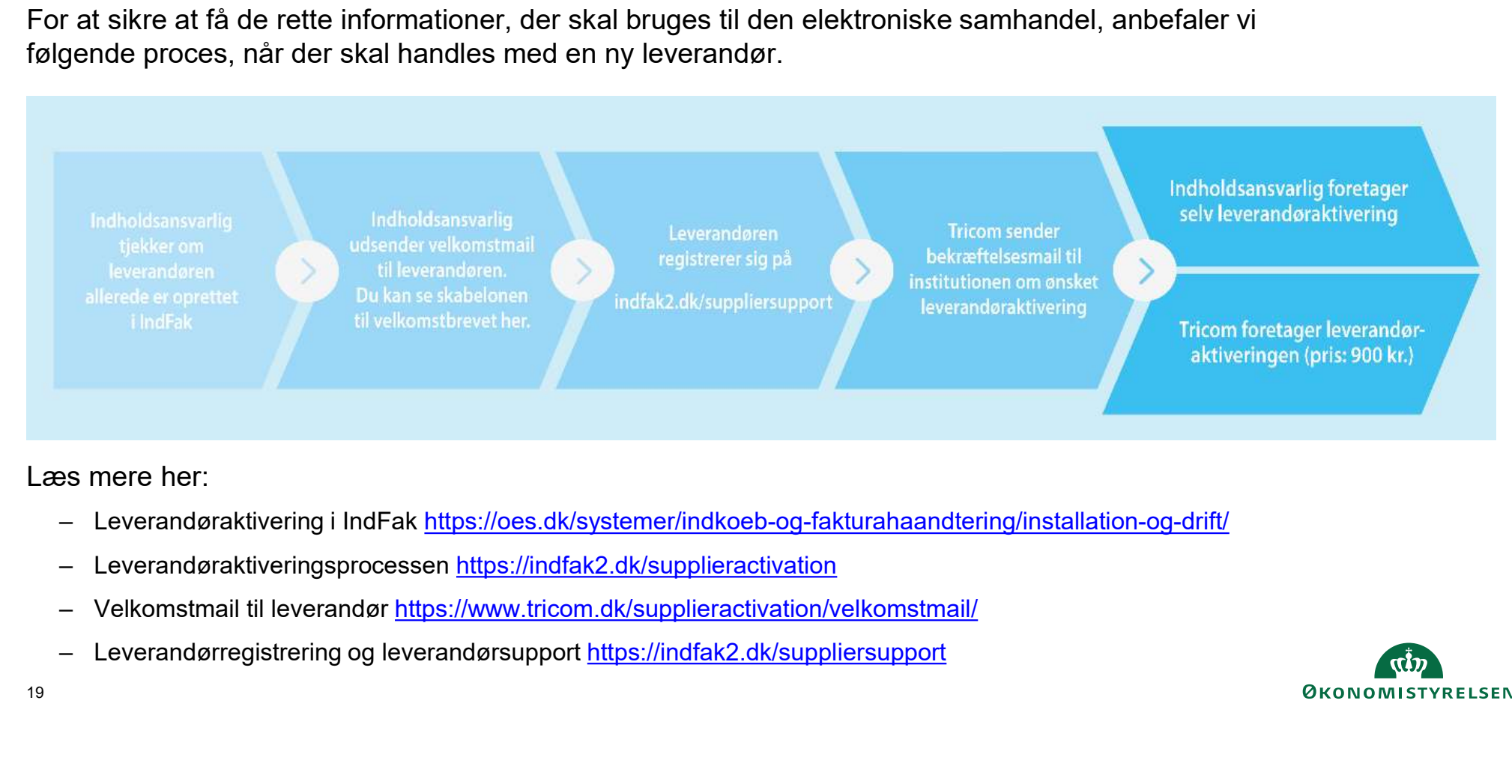

Læs mere her:

- 
- 
- 
- 

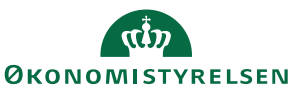

19

#### Diagram over oprettelse af en lokal leverandør og fritekstaftale

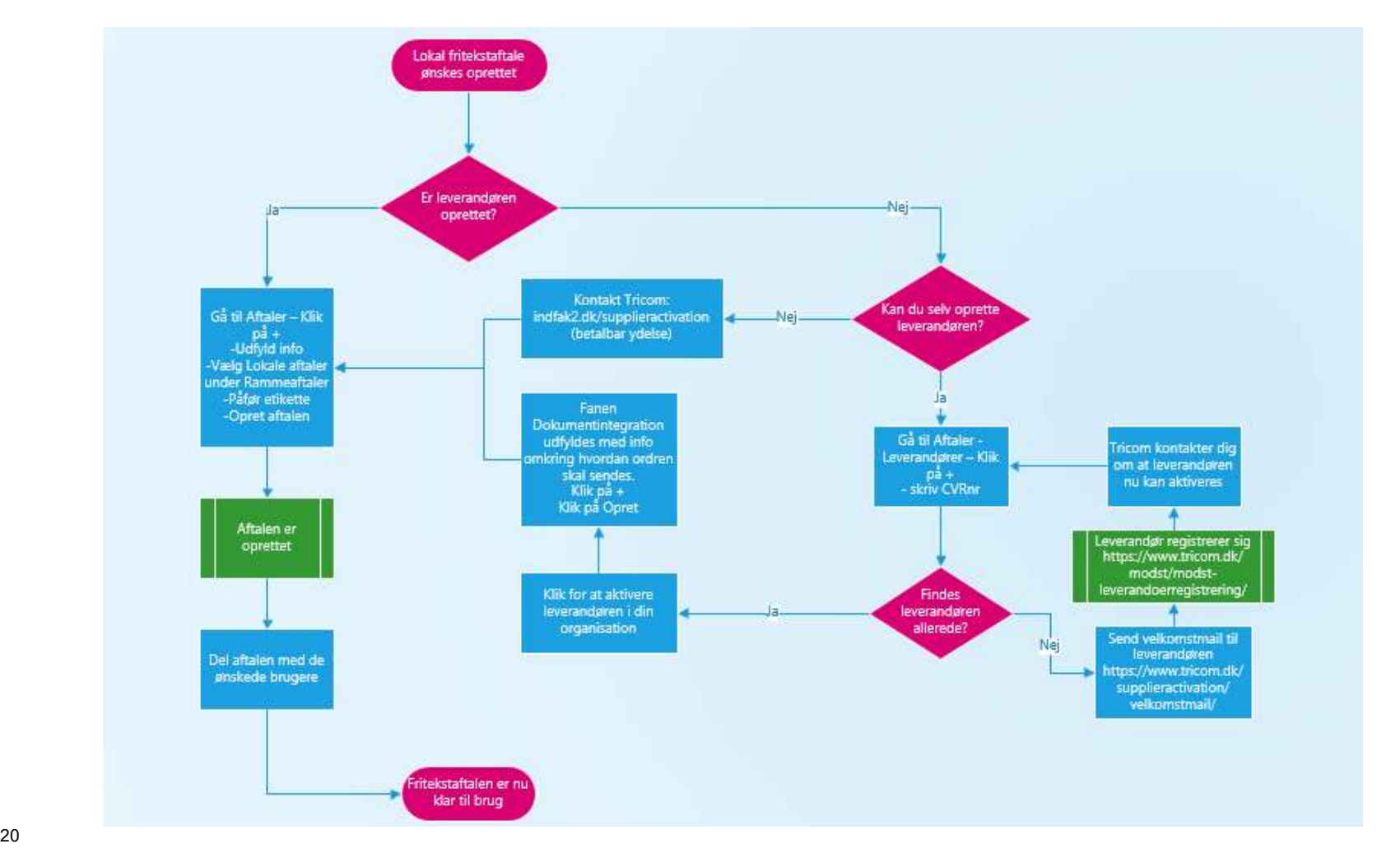

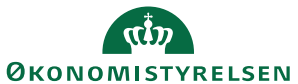

#### Leverandøroversigt

- –<br>• Leverandøroversigten (Aftaler → Leverandører) giver overblik gennem visning af alle leverandører, som<br>• Hvis I vil e-handle med en leverandør lokalt gennem IndFak har I her mulighed for at aktivere dem ved<br>• Hvis I vi den enkelte bruger kan se/redigere aftaler fra
- Leverandøroversigten (Aftaler → Leverandører) giver overblik gennem visning af alle leverandører, som<br>den enkelte bruger kan se/redigere aftaler fra<br>• Hvis I vil e-handle med en leverandør lokalt gennem IndFak har I her m klik på +. Husk at kontakte leverandøren, så de kan registrere sig og informere om hvordan ordrer skal leveres fra IndFak.

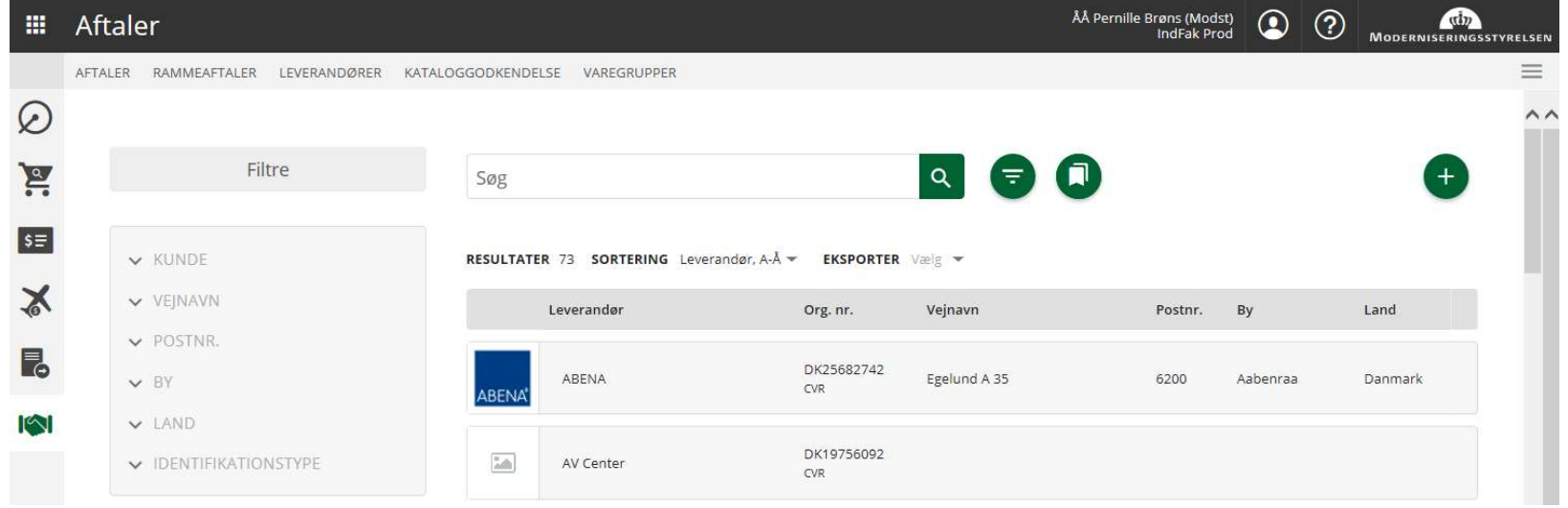

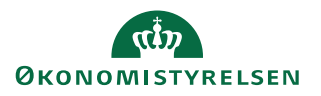

#### Leverandøroprettelse og aktivering 1/4

- til jeres organisation skal denne proces følges:
- Leverandøroprettelse og aktivering 1/4<br>• For at oprette/aktivere en leverandør i din organisation skal du gøre følgende. For at en leverandør kan sende et katalog<br>• Gå til Aftaler Leverandører. Undersøg først om leveran e verandøroprettelse og aktivering 1/4<br>• For at oprette/aktivere en leverandør i din organisation skal du gøre følgende. For at en leverandør kan sende et katalog<br>• Gå til Aftaler – Leverandører. Undersøg først om leveran filteret "Kunde" og vælg din organisation.

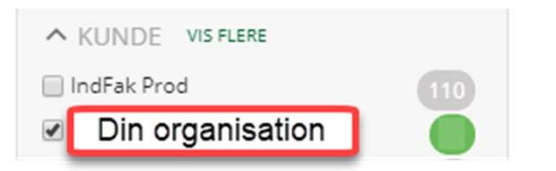

- 
- 

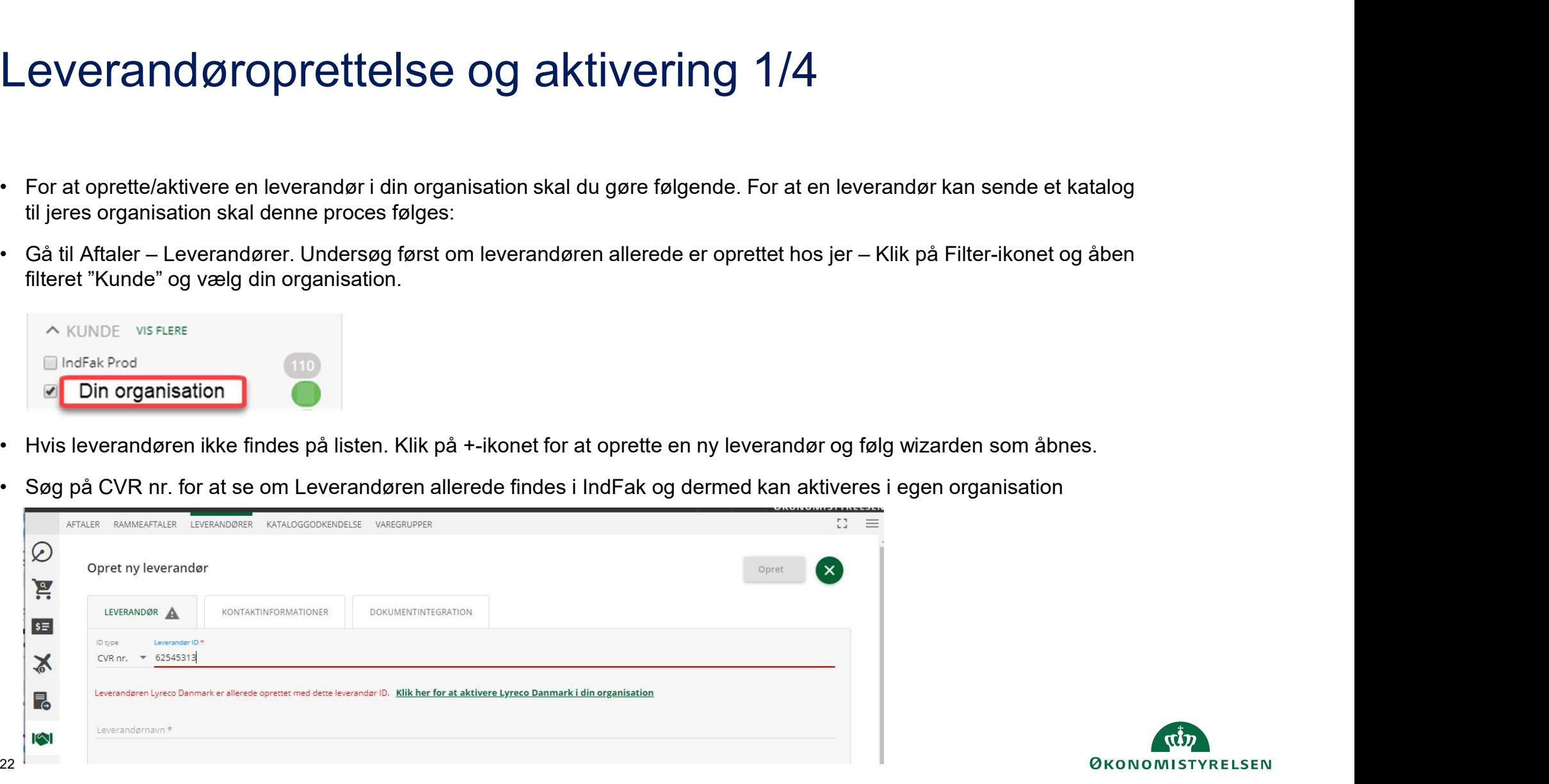

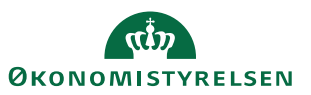

#### Leverandøroprettelse og aktivering 2/4

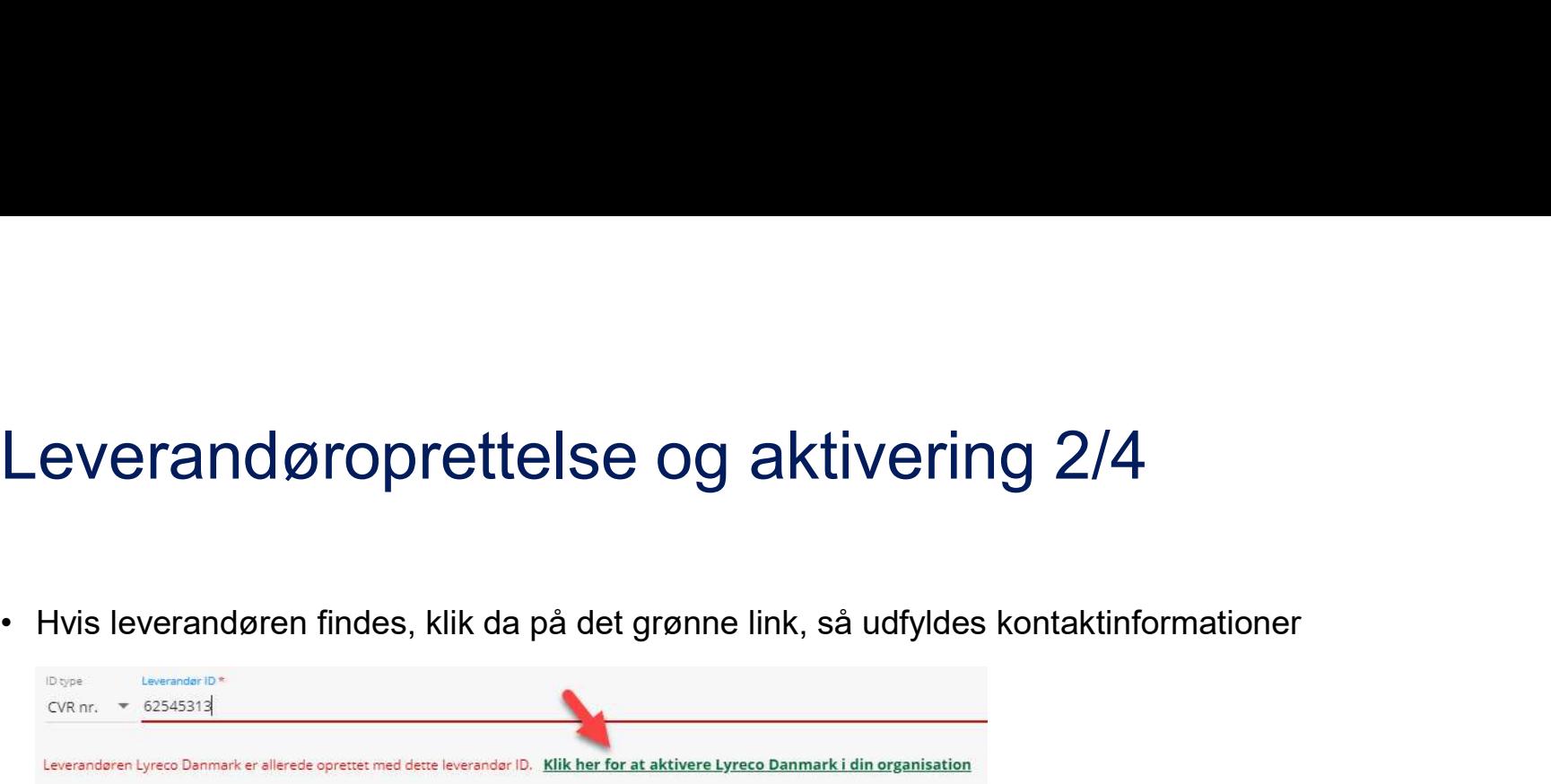

Leverandoren findes, klik da på det grønne link, så udfyldes kontaktinformationer<br>• Wis leverandoren findes, klik da på det grønne link, så udfyldes kontaktinformationer<br>• The startion of the starting om IndFak allerede k pågældende leverandør vil have ordrer leveret. Fremgår noget her, kan du klikke OK og leverandøren er oprettet.

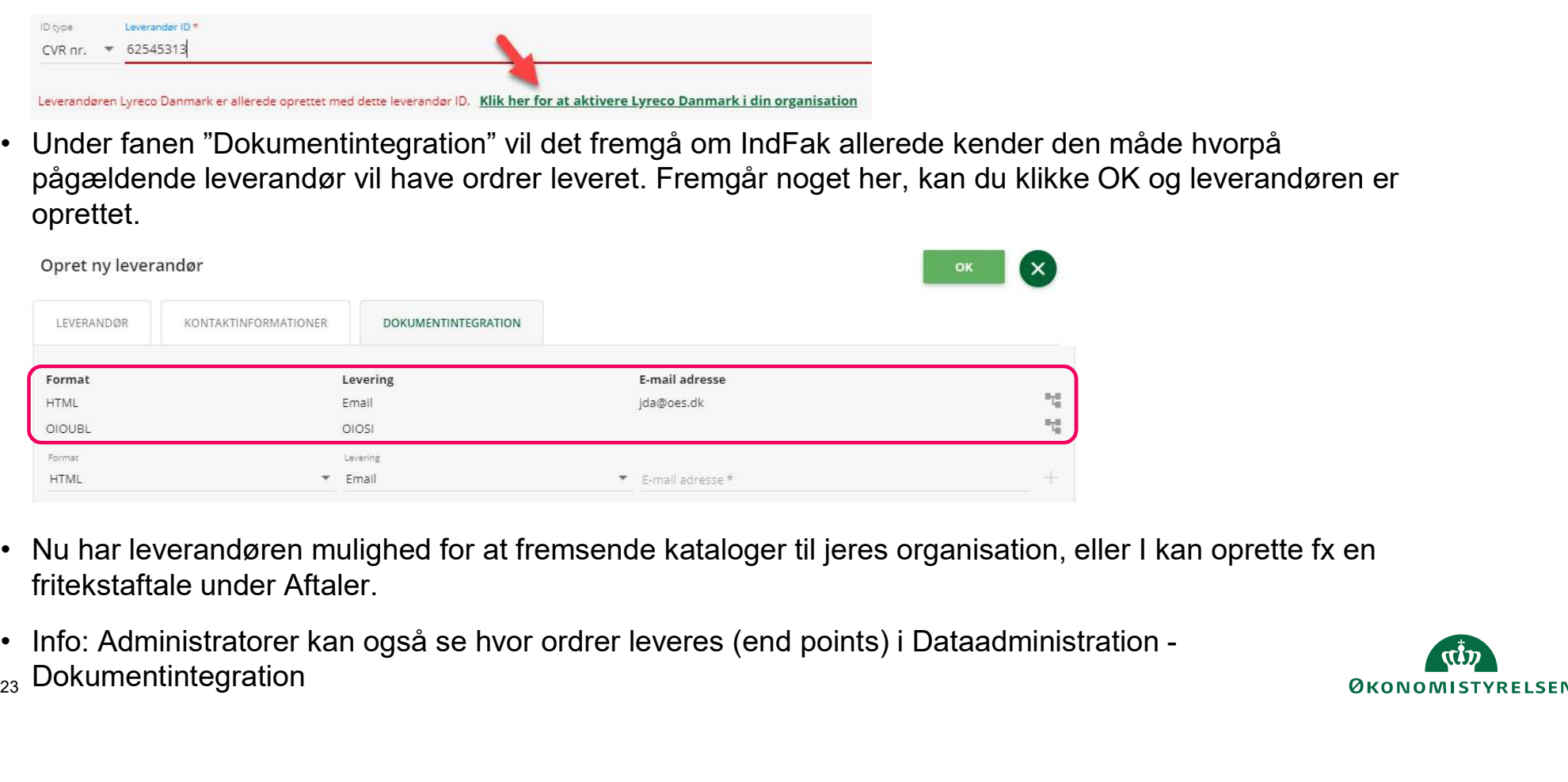

- fritekstaftale under Aftaler.
- 
- $_{\rm 23}$  Dokumentintegration

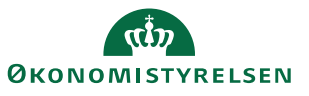

#### Leverandøroprettelse og aktivering 3/4

- 
- er en leverandør oprettelse og aktivering 3/4<br>• Hvis en leverandør ikke er kendt, når der søges på CVRnr, så skal alle felter med \* udfyldes.<br>• Kontaktoplysninger er ikke obligatoriske, men her er det muligt at give levera **Leverandøroprettelse og aktivering 3/4<br>• Hvis en leverandør ikke er kendt, når der søges på CVRnr, så skal alle felter med \* udfyldes.<br>• Kontaktoplysninger er ikke obligatoriske, men her er det muligt at give leverandøren everandøroprettelse og aktivering 3/4**<br>Hvis en leverandør ikke er kendt, når der søges på CVRnr, så skal alle felter med \* udfyldes.<br>Kontaktoplysninger er ikke obligatoriske, men her er det muligt at give leverandøren adg det at have aftalt på forhånd med leverandøren, hvem som skal oprettes her.

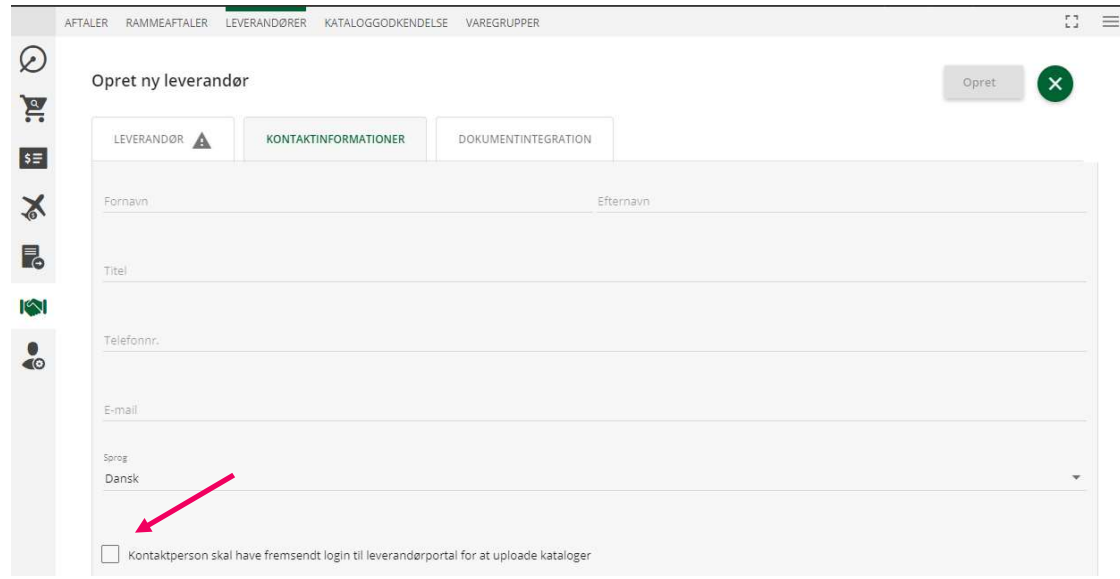

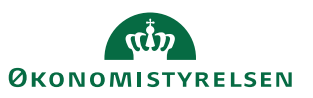

#### Leverandøroprettelse og aktivering 4/4

- Leverandøroprettelse og aktivering 4/4<br>• Under fanen Dokumentintegration, skal angives hvordan/hvortil ordren skal sendes til<br>• leverandøren. Der er flere muligheder fx i OlOUBL-format, eller e-mail HTML/PDF. Den<br>• Husk everandøroprettelse og aktivering 4/4<br>Under fanen Dokumentintegration, skal angives hvordan/hvortil ordren skal sendes til<br>leverandøren. Der er flere muligheder fx i OIOUBL-format, eller e-mail – HTML/PDF. Den<br>information information skal du have fra leverandøren. Det er muligt at tilføje flere leverings-end points
- 

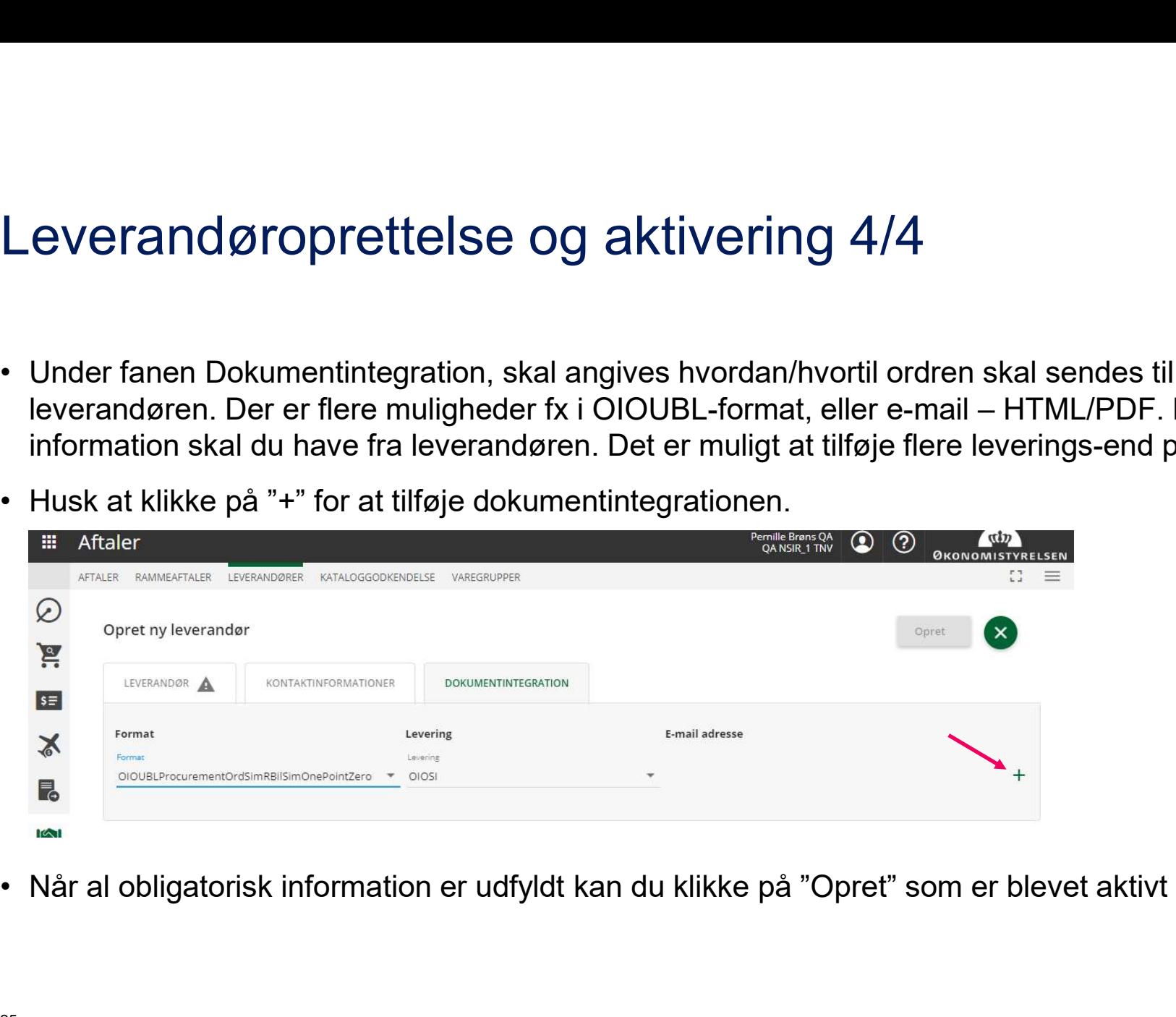

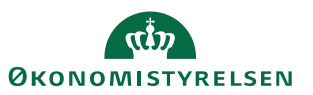

## Opret ny aftale og godkend kataloger

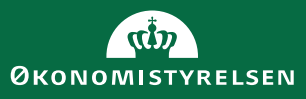

#### Opret ny aftale 1/2

- Opret ny aftale 1/2<br>• Du skal sikre at leverandør er oprettet (se mere under *leverandøraktivering*)<br>• Gå herefter til Aftaler og klik på +<br>• Udfyld de obligatoriske felter med \*. Id kan overskrives, hvis det ønskes.
- 
- **Opret ny aftale 1/2**<br>• Du skal sikre at leverandør er oprettet (se mere under *le*<br>• Gå herefter til Aftaler og klik på +<br>• Udfyld de obligatoriske felter med \*. Id kan overskrives, l<br>Det er vigtigt at aftaletype og under • Du skal sikre at leverandør er oprettet (se mere under *leverandøraktivering*)<br>• Gå herefter til Aftaler og klik på +<br>• Udfyld de obligatoriske felter med \*. Id kan overskrives, hvis det ønskes.<br>Det er vigtigt at aftalet Det er vigtigt at aftaletype og undertype er korrekt, da den ikke kan redigeres efter oprettelse • Du skal sikre at leverandør er oprettet (se mere under *leverandørak*<br>• Gå herefter til Aftaler og klik på +<br>• Udfyld de obligatoriske felter med \*. Id kan overskrives, hvis det øns<br>Det er vigtigt at aftaletype og under
- 

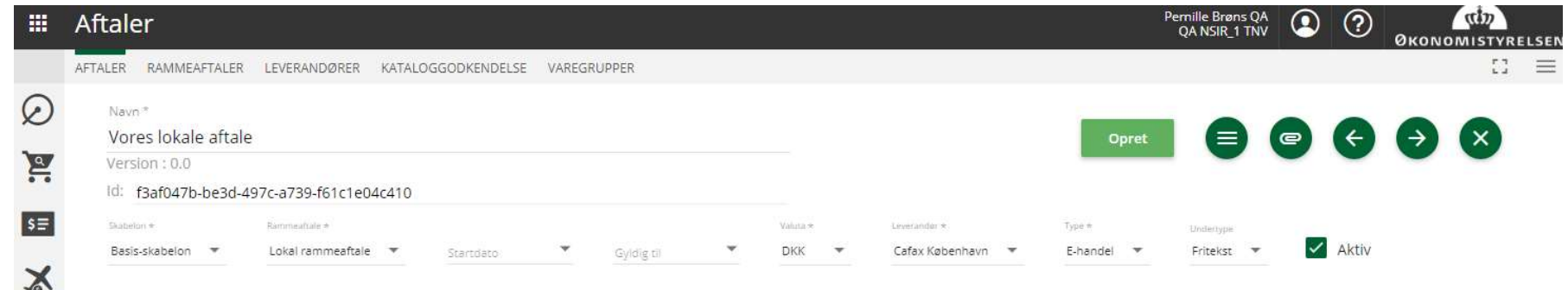

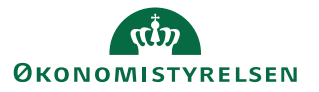

#### Opret ny aftale 2/2

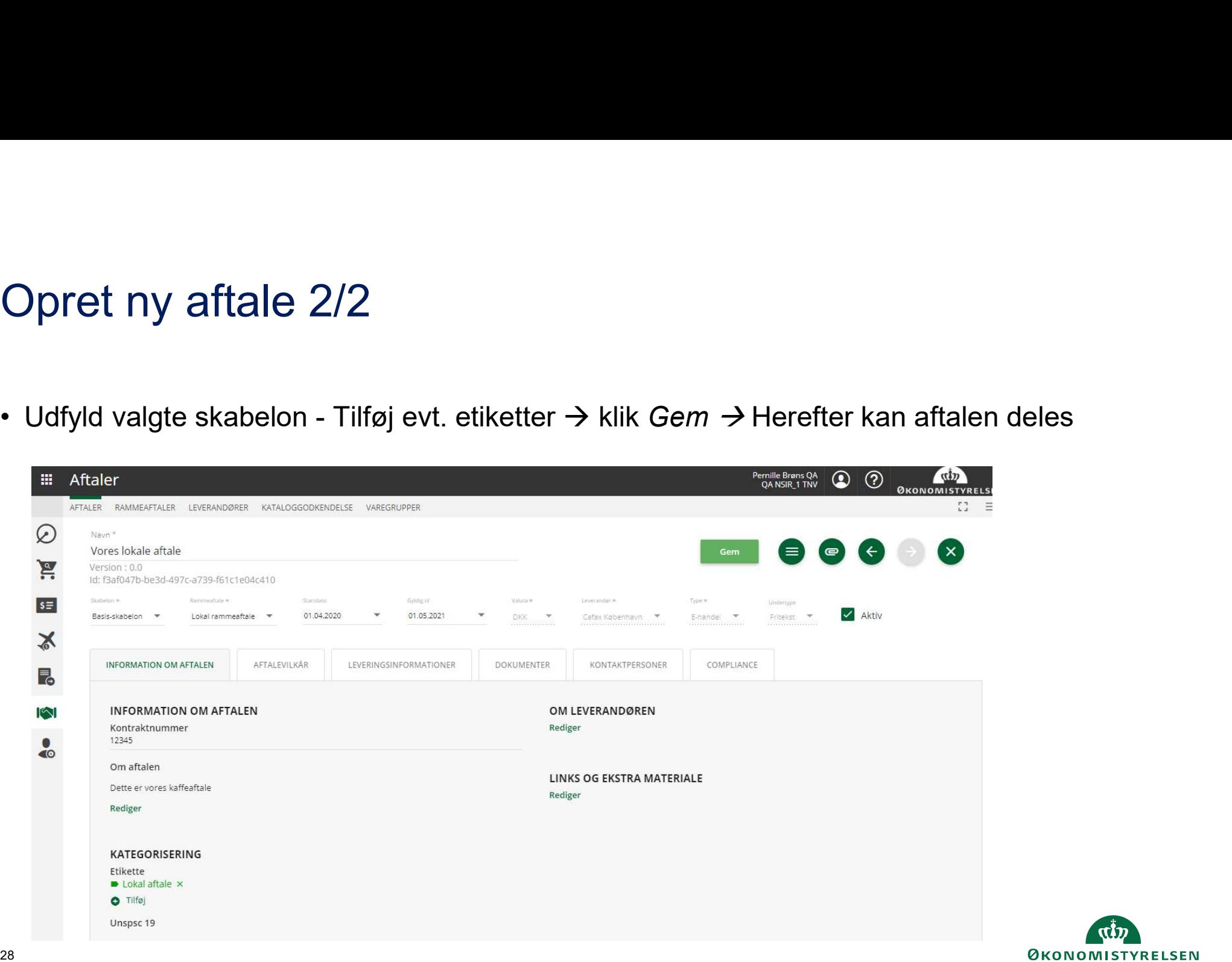

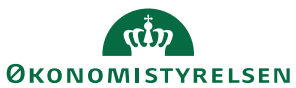

#### Deling af aftaler

- 
- 

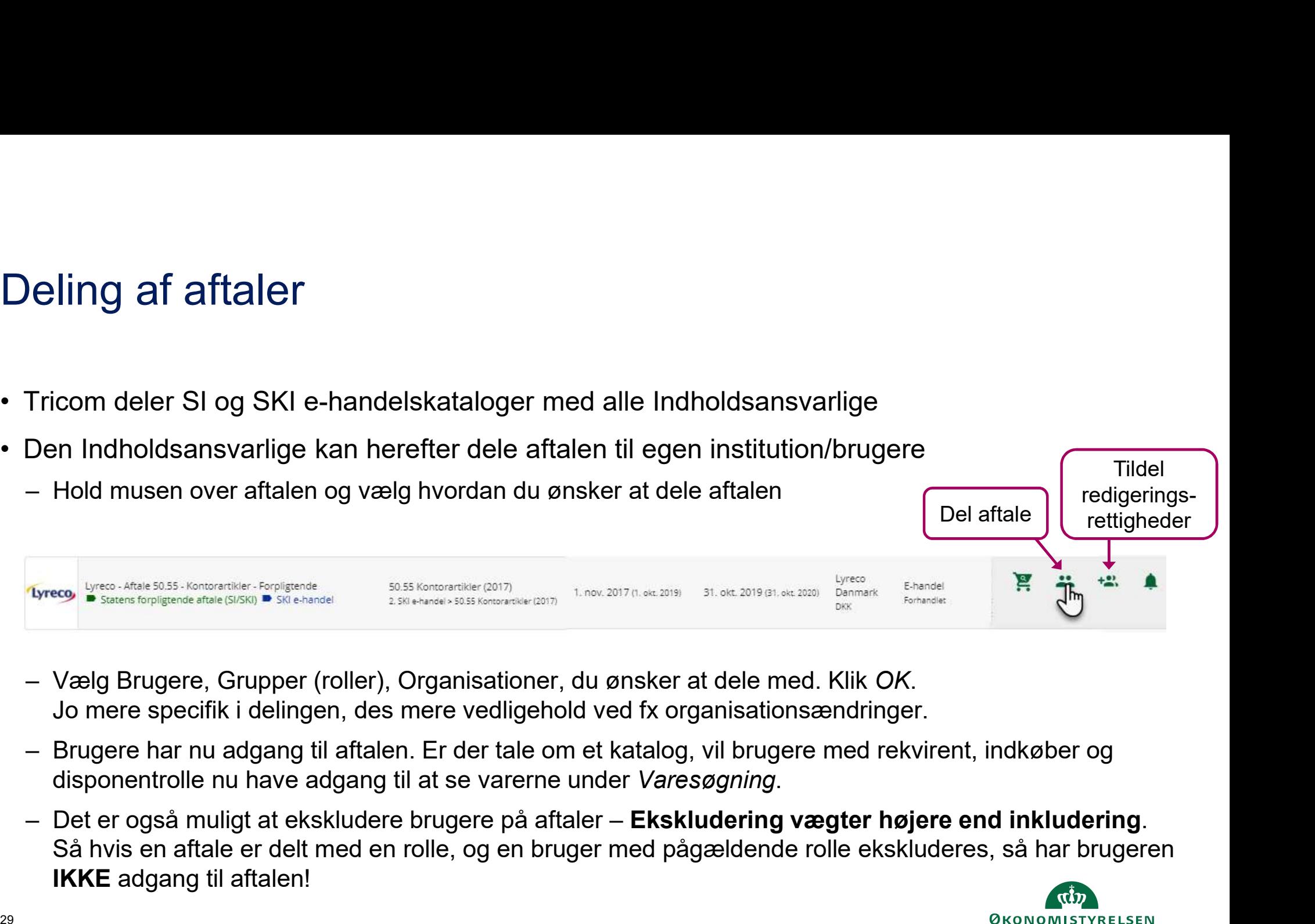

- 
- 
- IKKE adgang til aftalen!

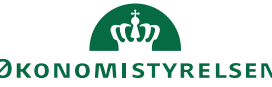

#### Kataloggodkendelse

- Når et katalog er modtaget fra en lokal leverandør (indsendes til organisationens EAN-nummer) vil<br>• Når et katalog er modtaget fra en lokal leverandør (indsendes til organisationens EAN-nummer) vil<br>• SKI-kataloger er ops brugere med rollen indholdsansvarlig få en e-mail med besked om, at der er et katalog som kræver godkendelse. • Når et katalog er modtaget fra en lokal leverandør (indsendes til organ<br>
• Når et katalog er modtaget fra en lokal leverandør (indsendes til organ<br>
• SKI-kataloger er opsat til automatisk at blive godkendt.<br>
• Kataloggo • Kataloggodkendelse<br>• Når et katalog er modtaget fra en lokal leverandør (indsendes til organisationens EAN-nummer) vil<br>• brugere med rollen *indholdsansvarlig* få en e-mail med besked om, at der er et katalog som kræver<br> • Når et katalog er modtaget fra en lokal leverandør (indsendes til organisationens EAN-nummer) vil<br>
• brugere med rollen *indholdsansvarlig* få en e-mail med besked om, at der er et katalog som kræver<br>
• SKI-kataloger er
- 
- afventende kataloger
- kataloget/opdateringerne kunne ses i varesøgningen.

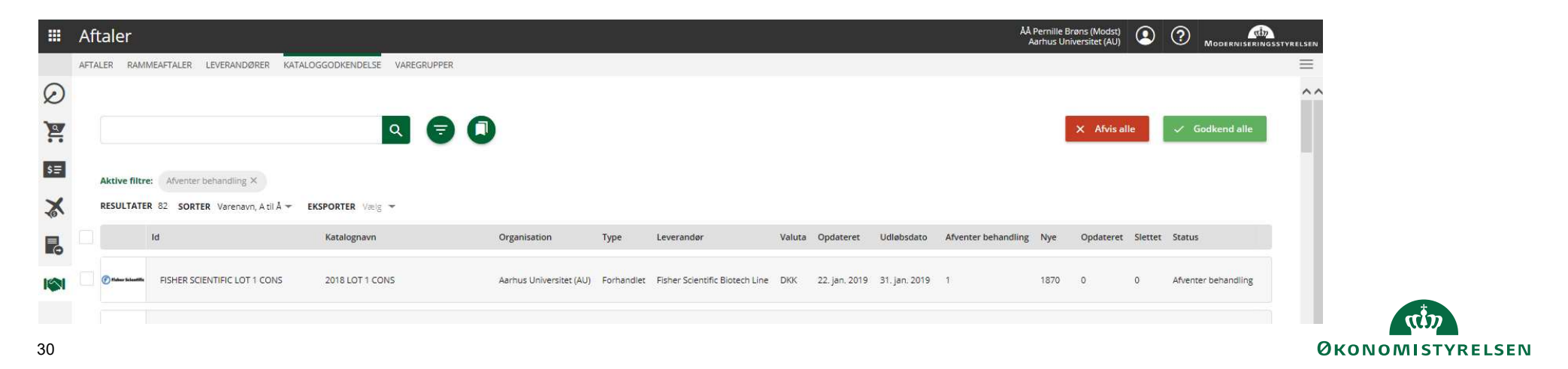

## Varegrupper

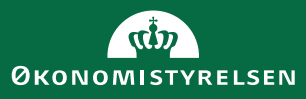

# Varegrupper – del specifikke sortimenter

- Varegrupper del specifikke sortimenter<br>• Det er muligt at samle og dele specifikke varesortimenter via Varegrupper. Varegrupper kan oprettes<br>• Sortimentet i en varegruppe kan kombineres på tværs af alle aftaler og levera lokalt og deles ligesom aftaler af den indholdsansvarlige.
- indholdsansvarlige har adgang til.
- Varegrupper del specifikke sortimenter<br>• Det er muligt at samle og dele specifikke varesortimenter via Varegrupper. Varegrupper kan oprettes<br>• lokalt og deles ligesom aftaler af den indholdsansvarlige.<br>• Sortimentet i en  $\mathsf{V}$ aregrupper — del specifikke sortimenter via Varegrupper. Varegrupper kan oprettes<br>• Det er muligt at samle og dele specifikke varesortimenter via Varegrupper. Varegrupper kan oprettes<br>• Sortimentet i en varegrupp Varegruppe Santimenter – Gel Specifikke Sortimenter<br>Det er muligt at samle og dele specifikke varesortimenter via Varegrupper. Vare<br>Dokalt og deles ligesom aftaler af den indholdsansvarlige.<br>Sortimentet i en varegruppe kan kombineres Frankright Article Specifikke Sortiment<br>
Det er muligt at samle og dele specifikke varesortimenter via Varegrupper.<br>
Dokalt og deles ligesom aftaler af den indholdsansvarlige.<br>
Sortimentet i en varegruppe kan kombineres p
	-
	-
	-

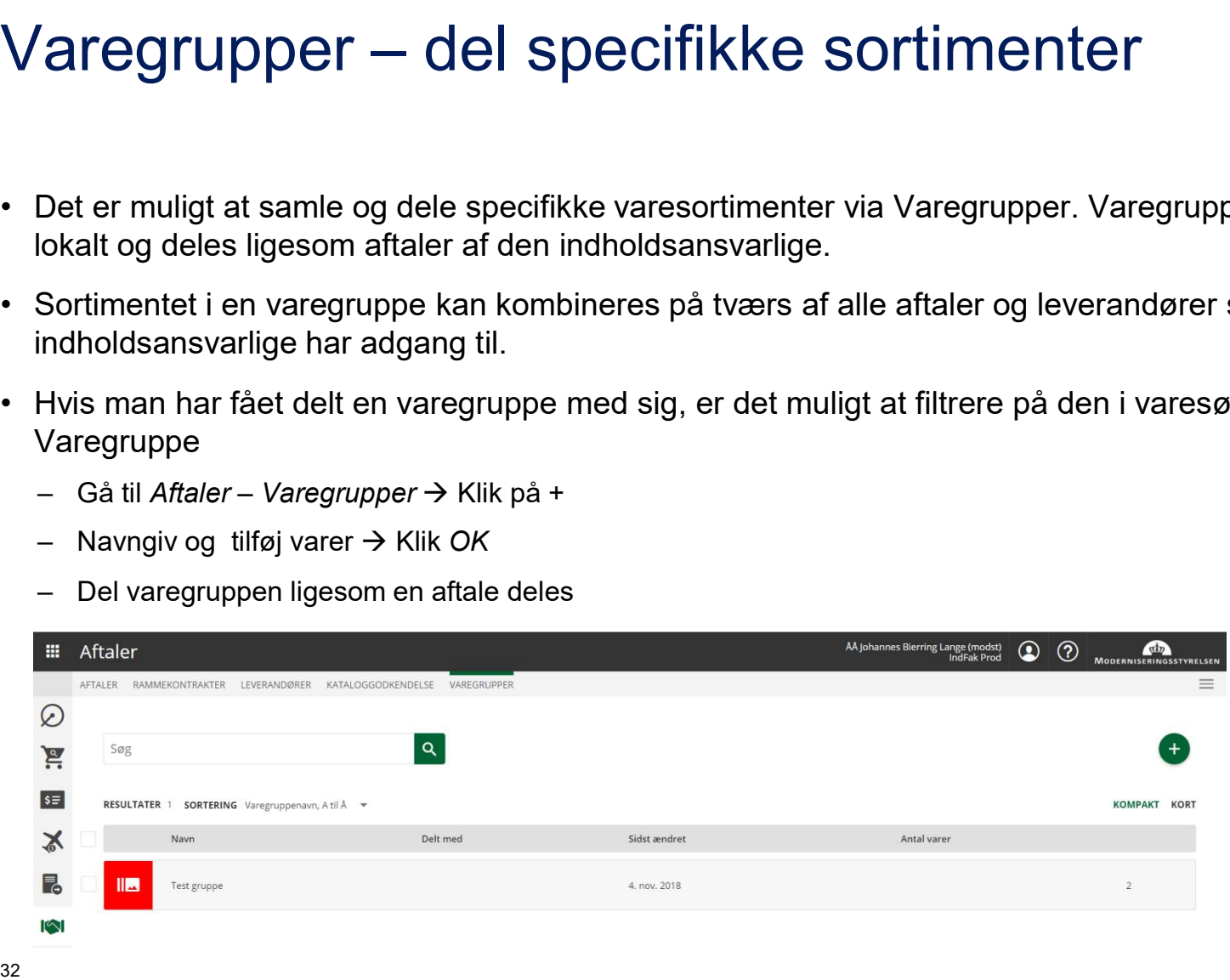

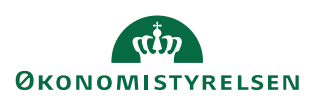

# Brug for hjælp?

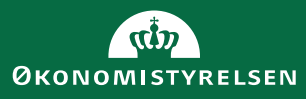

#### Vejledninger og support

- Vejledninger og support<br>• Vejledninger til oprettelse af lokale leverandører:<br>• <u>https://oes.dk/systemer/indkoeb-og-fakturahaandtering/installation</u><br>• Vejledninger til leverandører:<br>• Vejledninger til leverandører: https://oes.dk/systemer/indkoeb-og-fakturahaandtering/installationog-drift/ og https://indfak2.dk/supplieractivation Vejledninger og support<br>• Vejledninger til oprettelse af lokale leverandøre<br>• <u>https://oes.dk/systemer/indkoeb-og-fakturahaar</u><br>• Original og https://indfak2.dk/supplieractivation<br>• Vejledninger til leverandører:<br>• https:// Vejledninger og support<br>
• Vejledninger til oprettelse af lokale leverandøre<br>
<u>https://oes.dk/systemer/indkoeb-og-fakturahaar</u><br>
<u>og-drift/</u> og <u>https://indfak2.dk/supplieractivation</u><br>
• Vejledninger til leverandører:<br>
http Vejledninger og support<br>
• Vejledninger til oprettelse af lokale leverandører:<br>
https://os.dk/systemer/indkoeb-og-fakturahaandtering/installation-<br>
<u>og-drift/</u> og <u>https://indfak2.dk/supplieractivation</u><br>
• Opleves der fejl Vejledninger og Support<br>
Vejledninger til oprettelse af lokale leverandører:<br>
https://oes.dk/systemer/indkoeb-og-fakturahaandterin<br>
og-drift/ og https://indfak2.dk/supplieractivation<br>
Vejledninger til leverandører:<br>
https:
- https://www.tricom.dk/e-learning/#tab-id-1
- https://www.retsinformation.dk/Forms/R0710.aspx?id=210146
- https://serviceportal.statens-adm.dk/tas/public/login/saml
- Vejledninger til oprettelse af lokale leverandører:<br>
https://oes.dk/systemer/indkoeb-og-fakturahaandtering/installation-<br>
og-drift/ og https://indfak2.dk/supplieractivation<br>
 Vejledninger til leverandører:<br>
https://www. Vejledninger til oprettelse af lokale leverandører:<br>
https://oes.dk/systemer/indkoeb-og-fakturahaandtering/installation-<br>
<u>og-drift/</u> og https://indfak2.dk/supplieractivation<br>
Vejledninger til leverandører:<br>
https://www.tr https://oes.dk/systemer/indkoeb-og-fakturahaandtering/installation-<br>og-drift/ og https://indfak2.dk/supplieractivation<br>Vejledninger til leverandører:<br>https://www.tricom.dk/e-learning/#tab-id-1<br>Cirkulære om indkøb i staten:

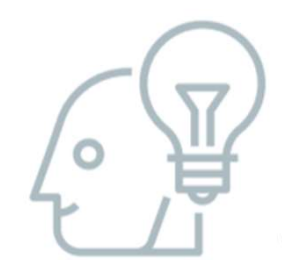

#### Tip: Hjælp til selvhjælp

Der er hjælp at hente ved at klikke på spørgsmålstegnet oppe til højre i IndFak.

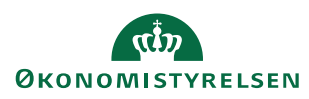